## <span id="page-0-0"></span>**BUKU PANDUAN Aplikasi Evaluasi**

Pembelajaran **Algoritma & Pemrograman** 

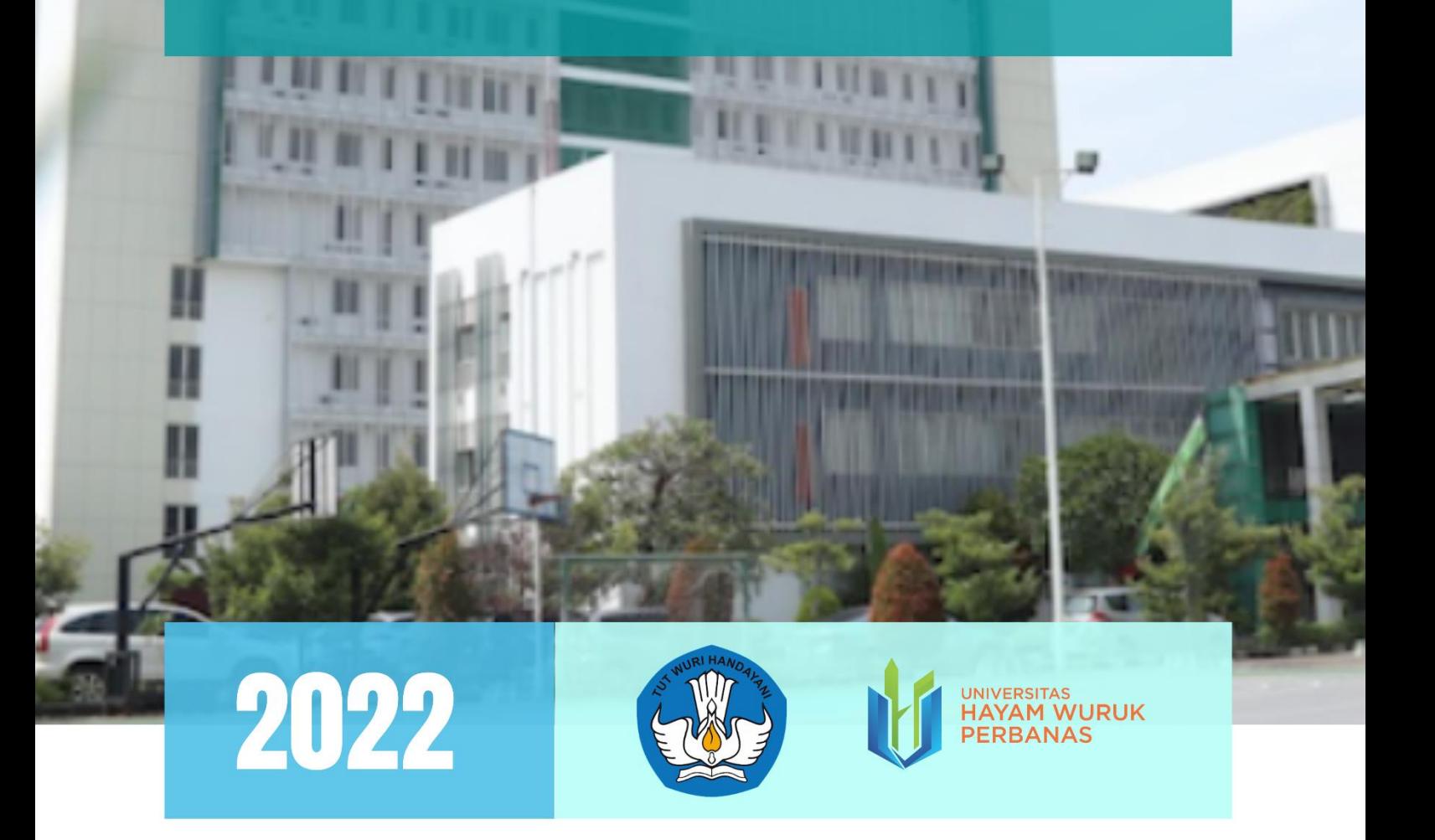

Program Studi SI Sistem Informasi Universitas Hayam Wuruk Perbanas Surabaya

<span id="page-1-0"></span>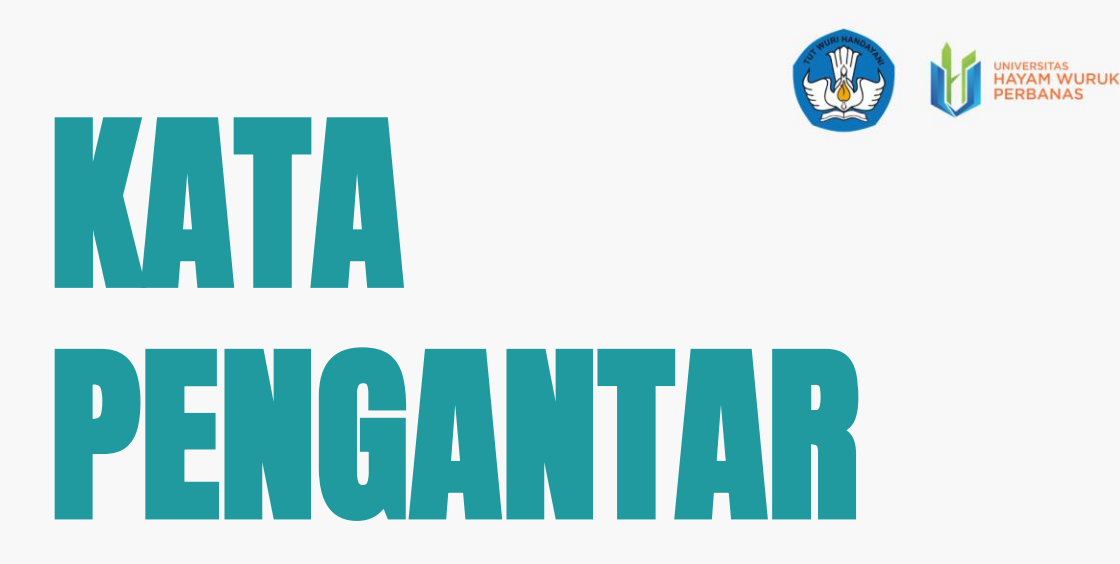

Aplikasi Evaluasi Pembelajaran Algoritma & Pemrograman

Buku Panduan ini disusun dengan tujuan membantu pengguna dalam mengakses dan menggunakan Aplikasi Evaluasi Pembelajaran Algoritma dan Pemrograman. Aplikasi tersebut merupakan hasil luaran yang dihasilkan dari program hibah inovasi modul digital yang diterima oleh program studi Sarjana Sistem Informasi Universitas Hayam Wuruk Perbanas dari Direktorat Jenderal Pembelajaran dan Kemahasiswaan Kementerian Pendidikan, Kebudayaan, Riset, dan Teknologi.

Kami berharap buku ini dapat bermanfaat bagi pengguna aplikasi yang merupakan Mahasiswa yang sedang menempuh mata kuliah Algoritma dan Pemrograman maupun Dosen pengampu mata kuliah Algoritma dan Pemrograman. Mahasiswa UHW Perbanasdari luar UHW Perbanas juga dapat menggunakan buku panduan ini, karena aplikasi yang dikembangkan juga dapat digunakan oleh mahasiswa luar perbanas yang sedang mengakses materi di Learning Management System (LMS) UHW Perbanas Surabaya (https://madepkulon.perbanas.ac.id/).

#### **Tim Penyusun,**

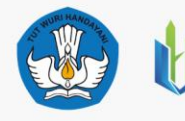

UNIVERSITAS<br>HAYAM WURUK<br>PERBANAS

## <span id="page-2-0"></span>DAFIAR S

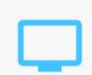

Aplikasi Evaluasi Pembelajaran Algoritma & Pemrograman

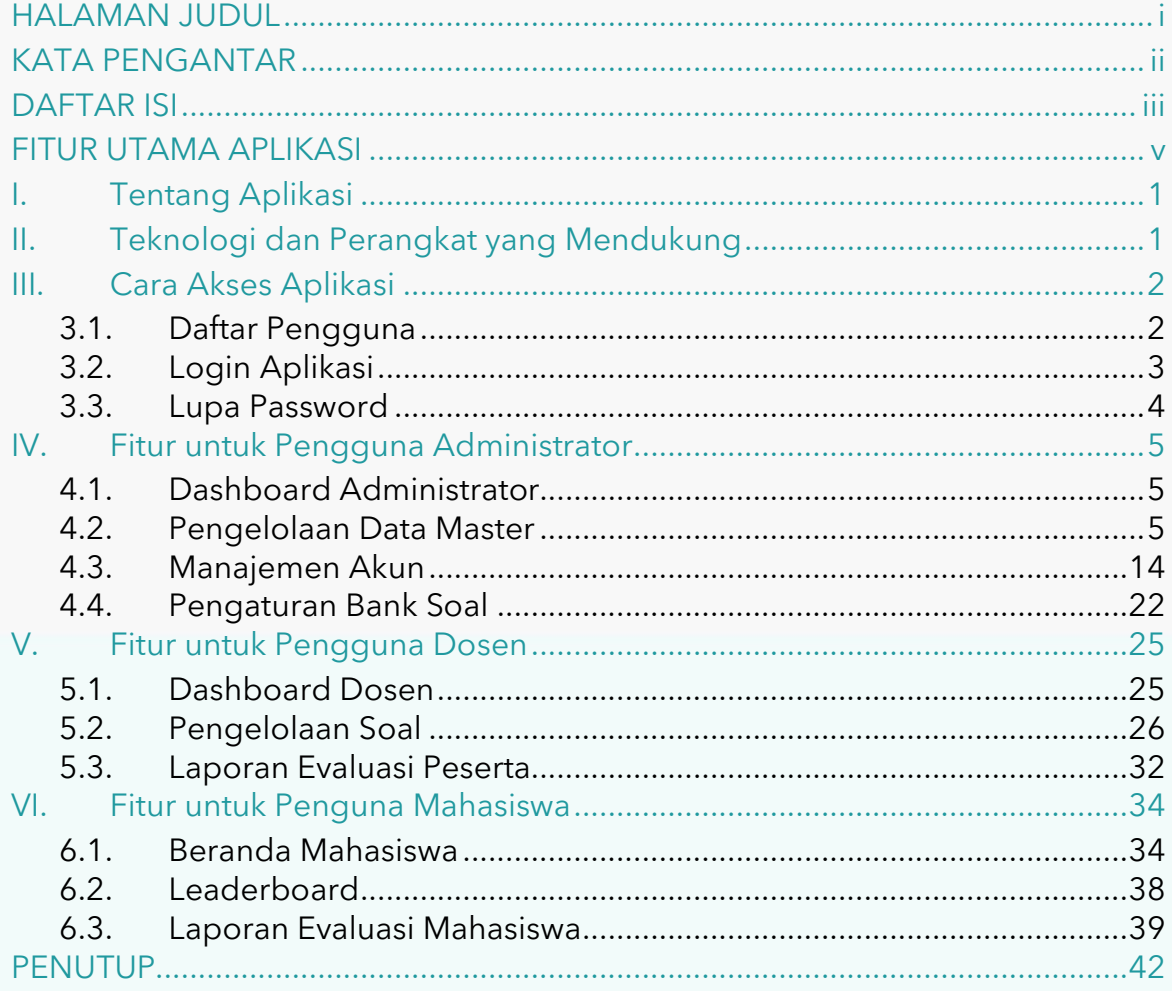

# TENTANG **APLIKASI**

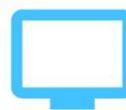

### Aplikasi Evaluasi Pembelajaran Algoritma & Pemrograman

Aplikasi Evaluasi Pembelajaran Algoritma dan Pemrograman merupakan aplikasi yang digunakan untuk mendukung pencapaian pembelajaran mahasiswa dalam menempuh mata kuliah Algoritma Pemrograman. Aplikasi ini dapat dipakai oleh Dosen dan Mahasiswa dengan dilengkapi beberapa fitur, diantaranya: (1) pengelolaan data level, pokok bahasan,dan institusi (2) pengelolaan data mahasiswa dan dosen, (3) manajemen soal dan pembahasan setiap level, (4) laporan evaluasi peserta, (5) perangkingan mahasiswa, (6) achievement mahasiswa, dan  $(7)$  evaluasi skor mahasiswa.

iv

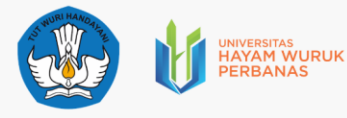

## **FITUR UTAMA APLIKASI**

#### Aplikasi Evaluasi Pembelajaran Algoritma & Pemrograman

#### **Pengguna: Administrator**

- **Pengelolaan Data Master**
- **Manajemen Akun Pengguna Aplikasi**
- Pengaturan Bank Soal dan Pembahaasan

#### **Pengguna: Dosen**

- Pengelolaan Bank Soal dan Pembahaasan
- **EXEGS** Laporan Evaluasi Peserta

#### **Pengguna: Mahasiswa**

- Leaderboard
- Laporan Evaluasi
- Sertifikat Kelulusan

LinkAplikasi Evaluasi Algoritma Pemrograman: http://www.lusipro.net/

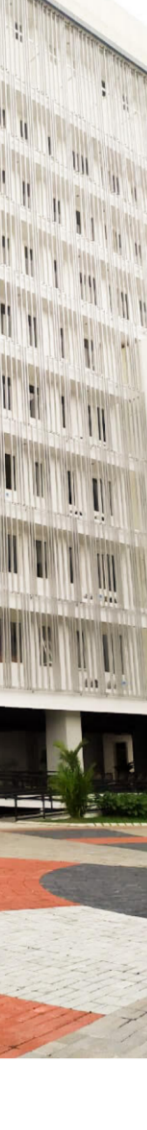

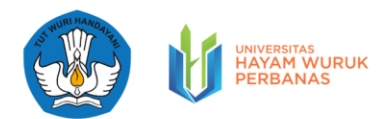

#### <span id="page-5-0"></span>**I. Tentang Aplikasi**

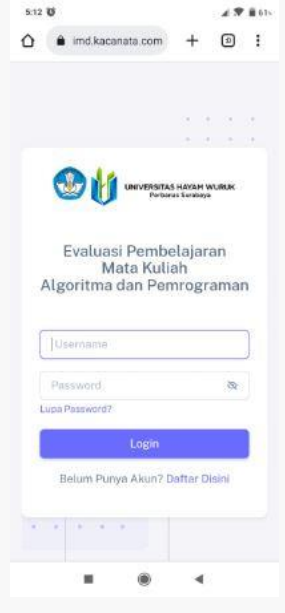

Tujuan dari penggunaan aplikasi ini adalah membantu Mahasiswa dalam mengevaluasi pembelajaran secara mandiri kapanpun dan dimanapun, karena dapat diakses secaara online. Melalui aplikasi ini mahasiswa mampu mengukur ketercapaian CPL dan CPMK pada mata kuliah Algoritma dan Pemrograman. Aplikasi evaluasi pembelajaran ini memungkinkan menyajikan hasil nilai evaluasi pada setiap level dan menampilkan

informasi capaian pembelajaran apa yang dimiliki oleh mahasiswa ketika menggunakan modul digital Algoritma Pemrograman.

#### <span id="page-5-1"></span>**II. Teknologi dan Perangkat yang Mendukung**

Aplikasi Evaluasi Pembelajaran dikembangkan dengan menggunakan teknologi berbasis web (bahasa PHP). Aplikasi ini juga

dilengkapi fitur yang responsive bagi penggunanya. Sehingga Pengguna memungkinkan menggunakan aplikasi tidak hanya pada perangkat

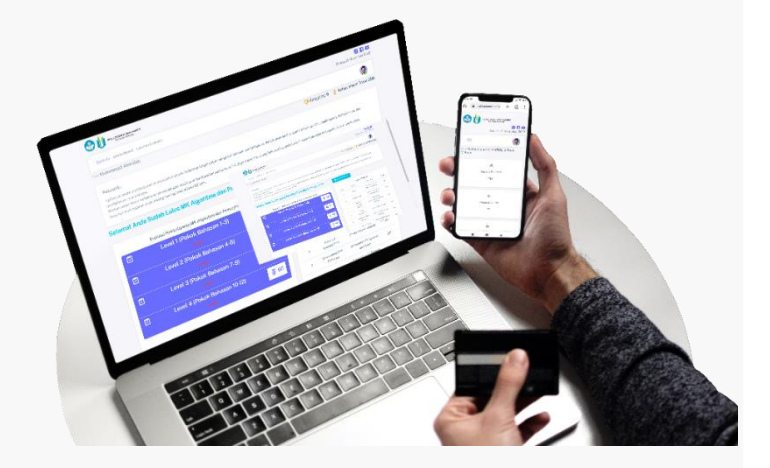

laptop/komputer, namun juga dapat diakses menggunakan Smartphone milik penggunanya

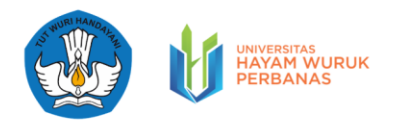

#### <span id="page-6-0"></span>**III. Cara Akses Aplikasi**

Pengguna aplikasi ini adalah Dosen dan Mahasiswa Universitas Hayam Wuruk Perbanas (UHW Perbanas) dan Mahasiswa luar UHW Perbanas. Namun, sebelum menggunakan Aplikasi ini, pengguna diwajibkan untuk memiliki user dan pasword.

#### <span id="page-6-1"></span>3.1. Daftar Pengguna

Fungsional Daftar pengguna merupakan fungsi untuk pendaftaran pengguna bagi mahasiswa. Sementara untuk pengguna dosen didaftarkan melalui administrator. Apabila mahasiswa belum memiliki user dan password, maka mahasiswa diminta untuk menekan link [daftar pengguna]. Dalam fungsi ini mahasiswa memungkinkan untuk mengisi beberapa data penting dan rahasia, diantaranya: NRP/NIM, Nama Lengkap, Email, No HP, Institusi, Username, dan Password. Pastikan pengguna selalu mengingat user dan password

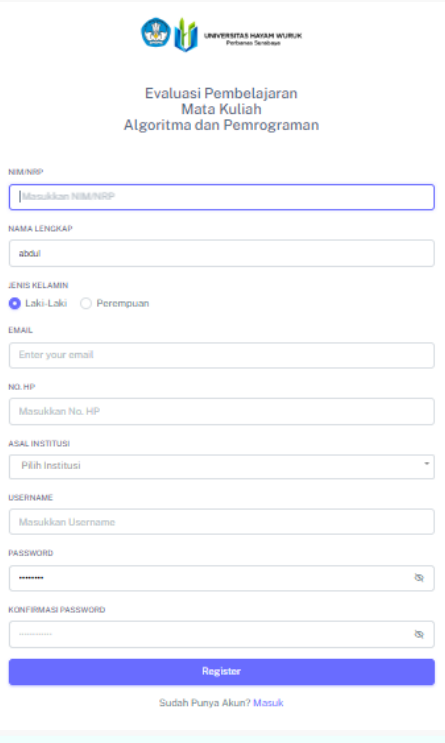

yang sudah didaftarkan.

Silakan mahasiswa mengisi isian yang ada (tidak boleh kosong), lalu menekan tombol [Register]. Jika berhasil, maka sistem akan menampilkan informasi berupa:

> Registrasi berhasil. Silahkan aktivasi akun melalui email!

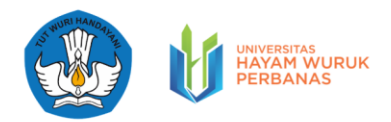

Setelah pengguna melakukan regiser, sistem akan melakukan verifikasi terhadap email pengguna.

Silakan pengguna mengecek email anda di inbox/spam, lalu lakukan verifikasi dengan menekan tombol [Activation Link]. Apabila sudah melakukan verifikasi, maka sistem akan menampilkan informasi berupa aktifasi berhasil. Pengguna dapat login ke dalam sistem jika sudah mendapatkan notifikasi aktifasi akun berhasil.

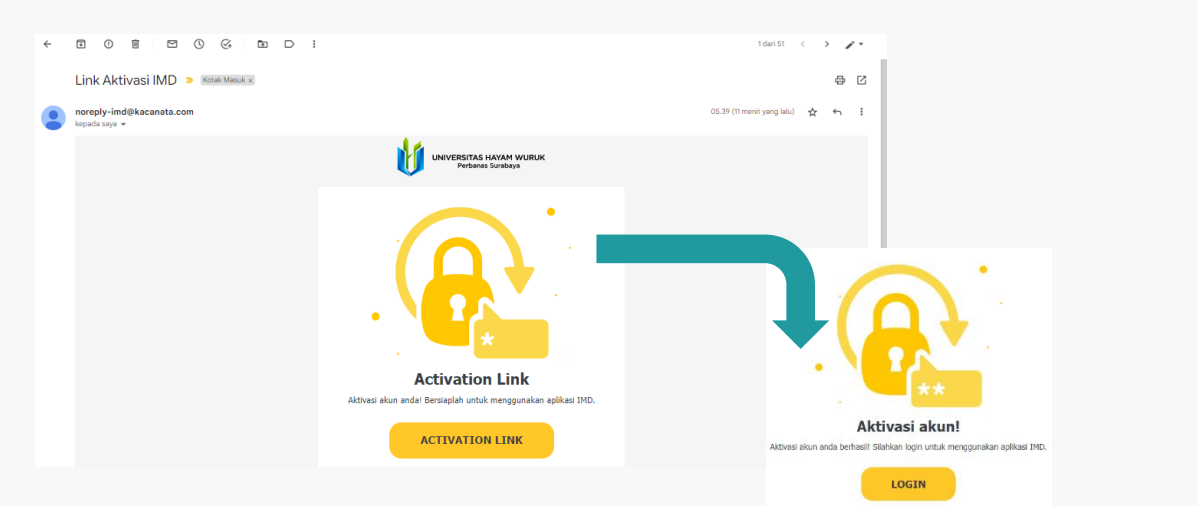

#### <span id="page-7-0"></span>3.2. Login Aplikasi

Login Aplikasi berfungsi untuk masuk ke halaman utama aplikasi. Login adalah salah satu tahapan awal dari serangkaian proses evaluasi pembelajaran. Pada fungsional login, pengguna dimungkinkan untuk memasukan user dan password yang telah dibuat sebelumnya pada fungsi daftar.

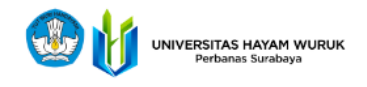

#### Evaluasi Pembelajaran Mata Kuliah Algoritma dan Pemrograman

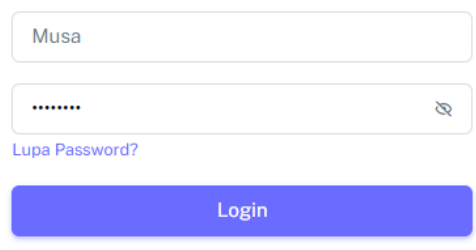

Belum Punya Akun? Daftar Disini

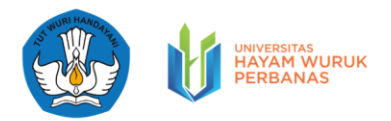

#### <span id="page-8-0"></span>3.3. Lupa Password

Apabila pengguna lupa terhadap user/password, maka pengguna dapat menekan tombol [lupa password]. Sistem akan mengarahkan pengguna untuk memasukkan email yang telah diverifikasi pada saat daftar. Selanjutnya pengguna dapat menekan tombol [Kirim Reset Link] untuk menerima email untuk intruksi mengganti user dan password.

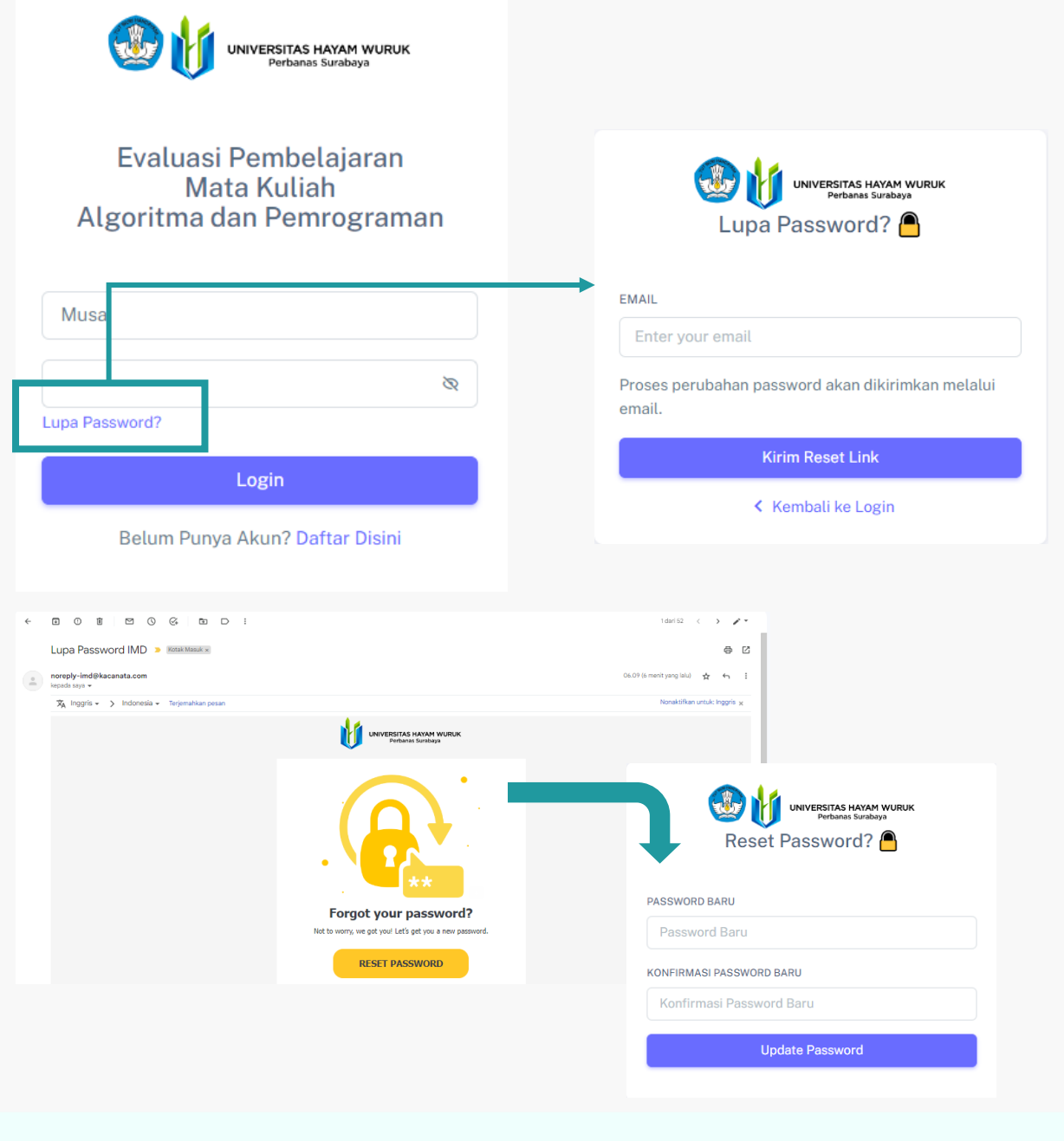

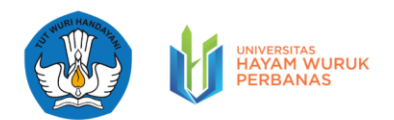

#### <span id="page-9-0"></span>**IV. Fitur untuk Pengguna Administrator**

#### <span id="page-9-1"></span>4.1. Dashboard Administrator

Pada Halaman Dashboad administrator, pengguna (admin) dapat melihat beberapa informasi perkembangan aplikasi, diantaranya: informasi jumlah peserta, jumlah peserta yang lulus, jumlah peserta yang belum lulus, jumlah dosen yang terdaftar pada aplikasi, daftar perguruan tinggi asal peserta, jumlah peserta berdasar jenis kelamin, rangking peserta berdasarkan 10 tertinggi, dan hasil evaluasi peserta berdasakan capaian pembelajaran lulusan.

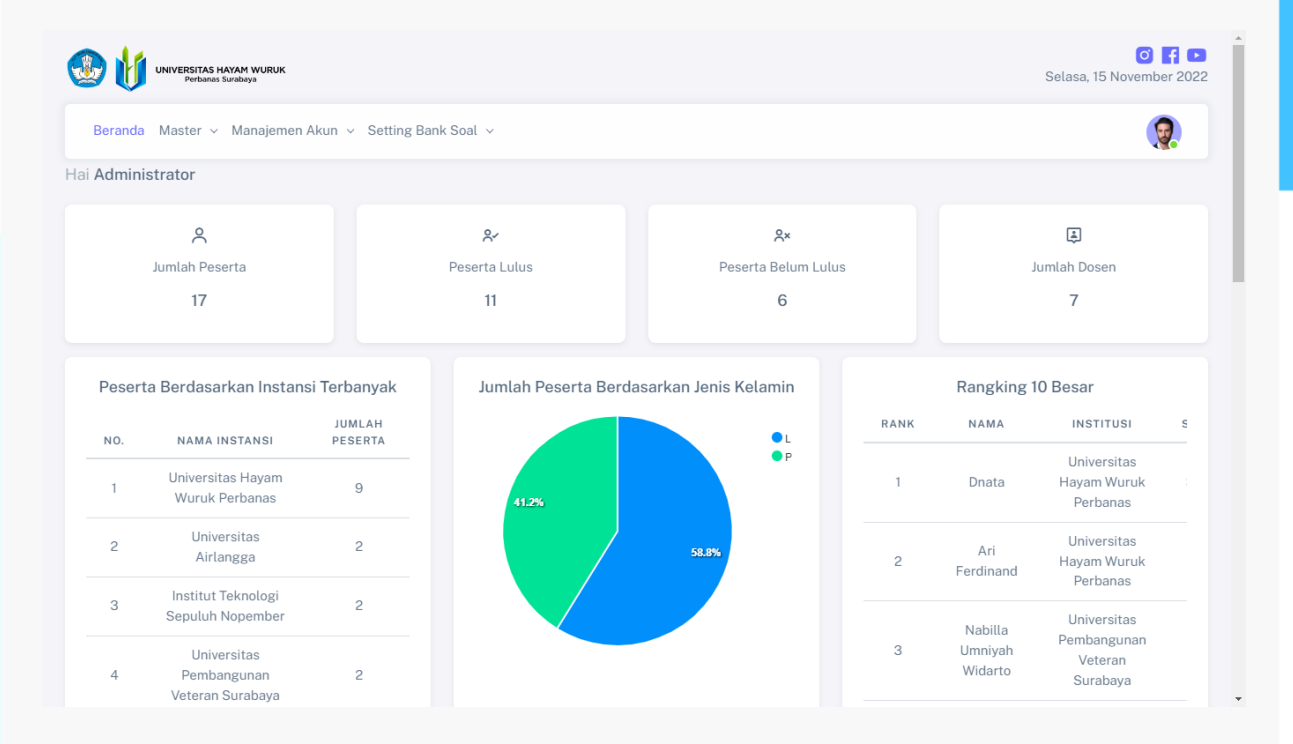

#### <span id="page-9-2"></span>4.2. Pengelolaan Data Master

Pada halaman pengelolaan data master, pengguna (admin) memungkinkan untuk mengatur (membuat, mengubah, menghapus) beberapa data, diantaranya data level, data pokok bahasan, data institusi, dan data petunjuk.

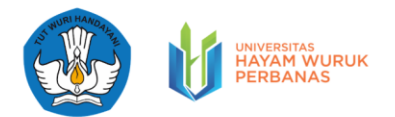

Berikut pada tabel 1 merupakan penjelasan dari beberapa fitur / tombol pada fungsi pengelolaan data master.

Tabel 1 Penjelasan Fitur/Tombol untuk Pengelolaan Data Master

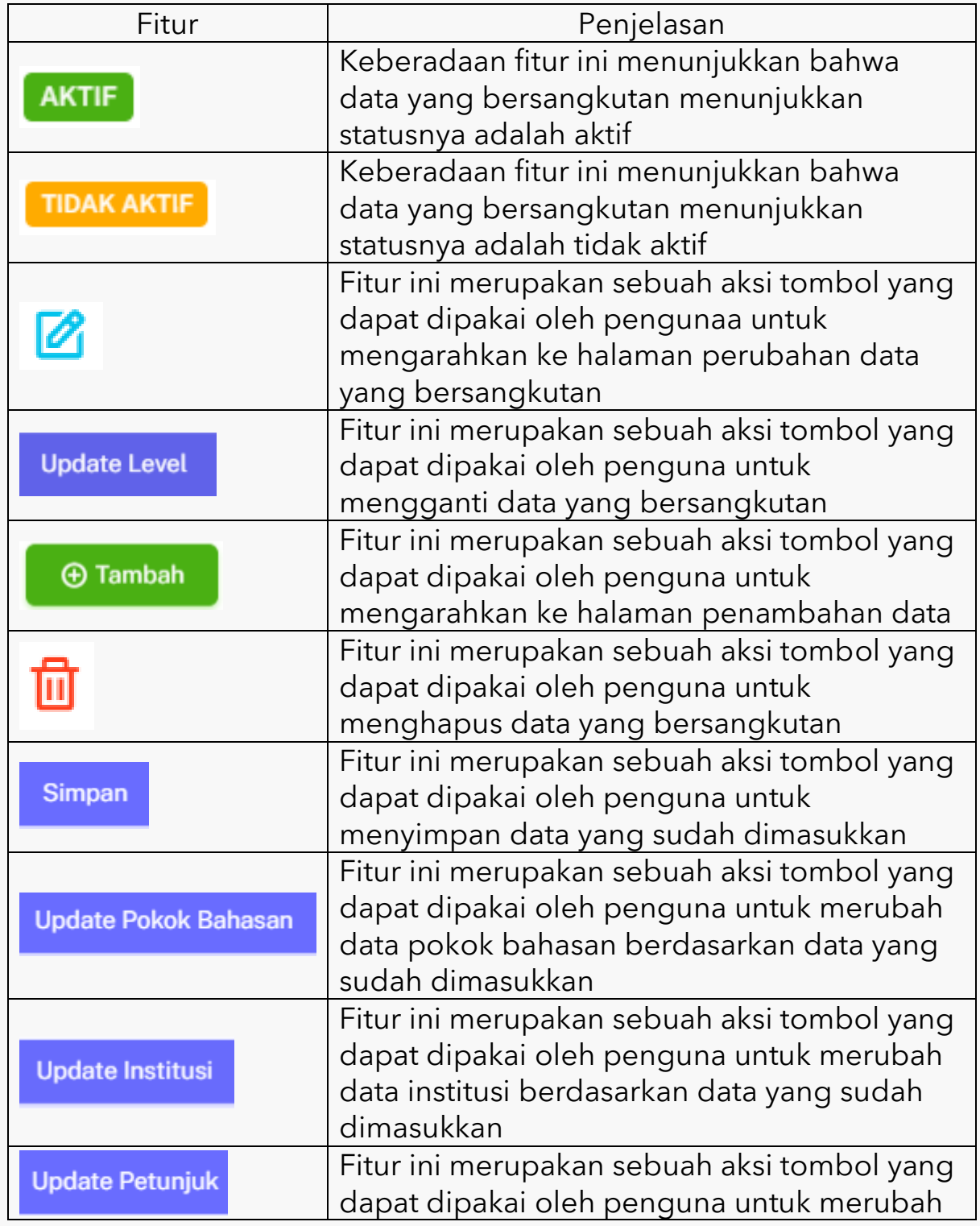

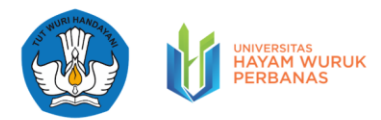

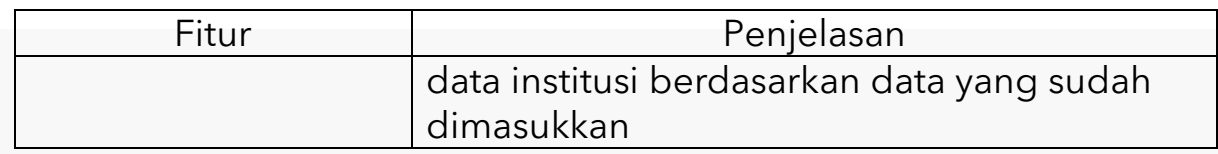

#### 4.2.1. Pengelolaan Data Master Level

Pada halaman fungsi [Master Level], pengguna (admin) memungkinkan untuk mendapatkan informasi berupa daftar level yang tersedia pada aplikasi evaluasi pembelajaran mata kuliah Algoritma dan Pemrograman. Pada halalan master level, pengguna (admin) juga dapat mengetahui data level yang memiliki status aktif dan tidak aktif. Level yang aktif menunjukkan bahwa level tersebut dapat diakses oleh dosen dalam menentukan level evaluasi bagi mahasiswa peserta.

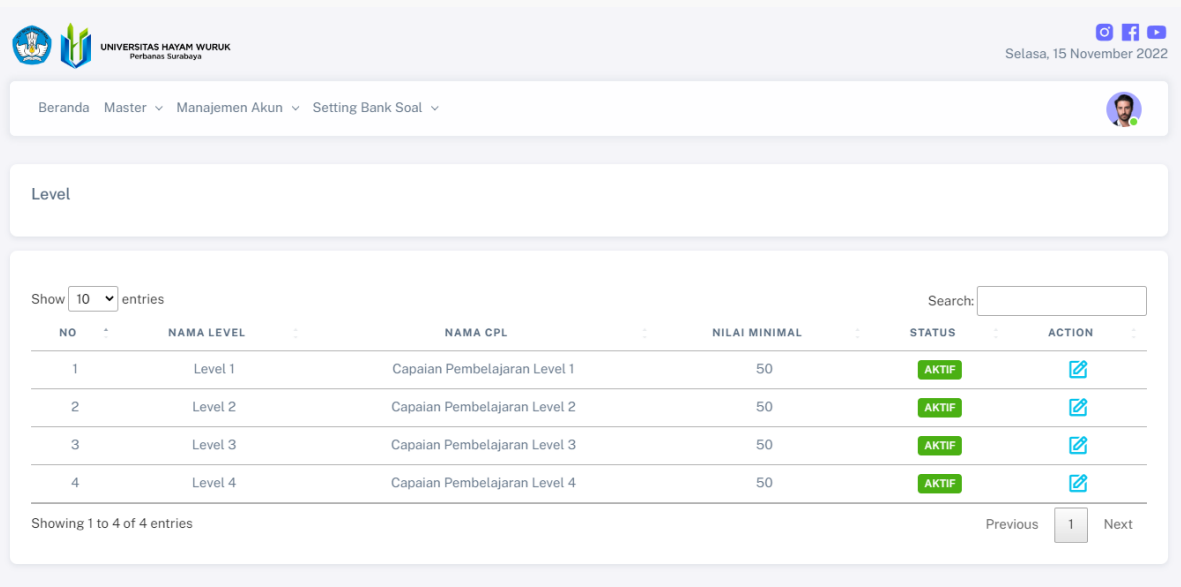

© 2022, Copyright by Universitas Hayam Wuruk Perbanas

Pada Halaman Fungsi [Master Level <sup>2</sup>pengguna (admin) memungkinkan untuk mengubah data master level yang tersedia pada aplikasi evaluasi pembelajaran mata kuliah Algoritma dan Pemrograman dengan cara menekan tombol . . Setelah menekan

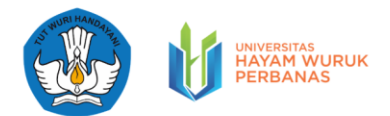

tombol tersebut, selanjutnya pengguna diarahkan ke halaman form isian. Pengguna diminta untuk mengisi data perubahan, selanjutnya pengguna dapat menekan tombol . Pada fungsi master level tidak terdapat fitur tambah, karena level | untuk evaluasi sudah ditentukan yaitu sebanyak empat saja.

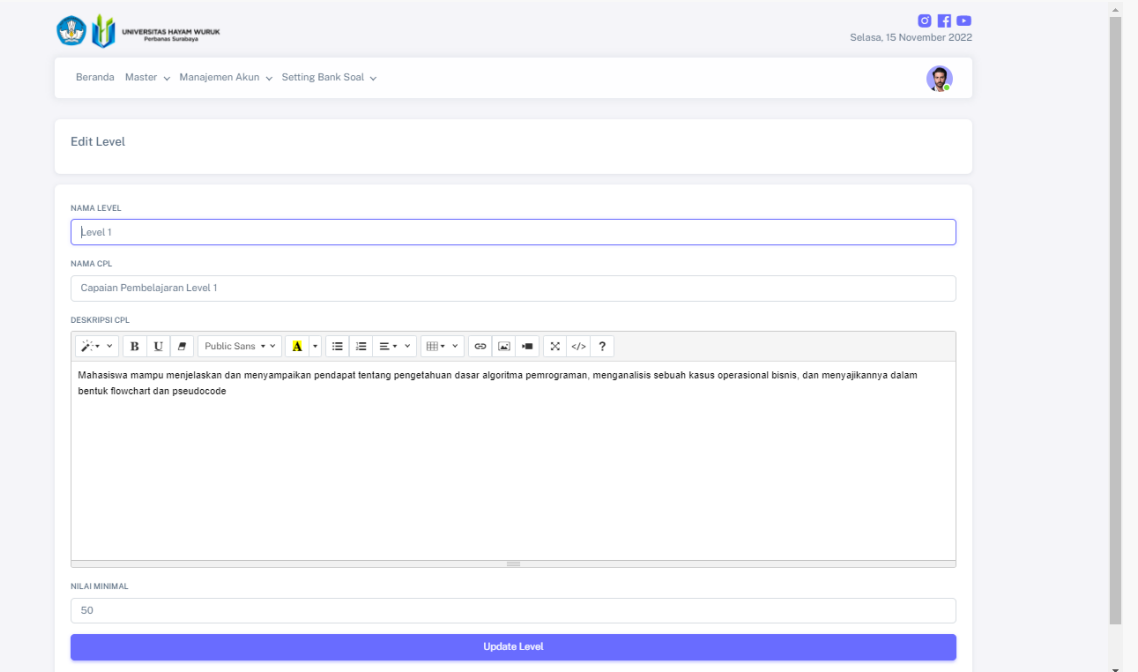

#### 4.2.2. Pengelolaan Data Master Pokok Bahasan

Pada halaman fungsi [Master Pokok Bahasanl], pengguna (admin) memungkinkan untuk mendapatkan informasi berupa daftar pokok bahasan yang tersedia pada aplikasi evaluasi pembelajaran mata kuliah Algoritma dan Pemrograman. Pada halaman master pokok bahasan, pengguna (admin) juga dapat mengetahui data pokok bahasan yang memiliki status aktif dan tidak aktif. Pokok bahasan yang aktif menunjukkan bahwa pokok bahasan tersebut dapat diakses oleh dosen dalam menentukan pokok bahasan evaluasi bagi mahasiswa peserta

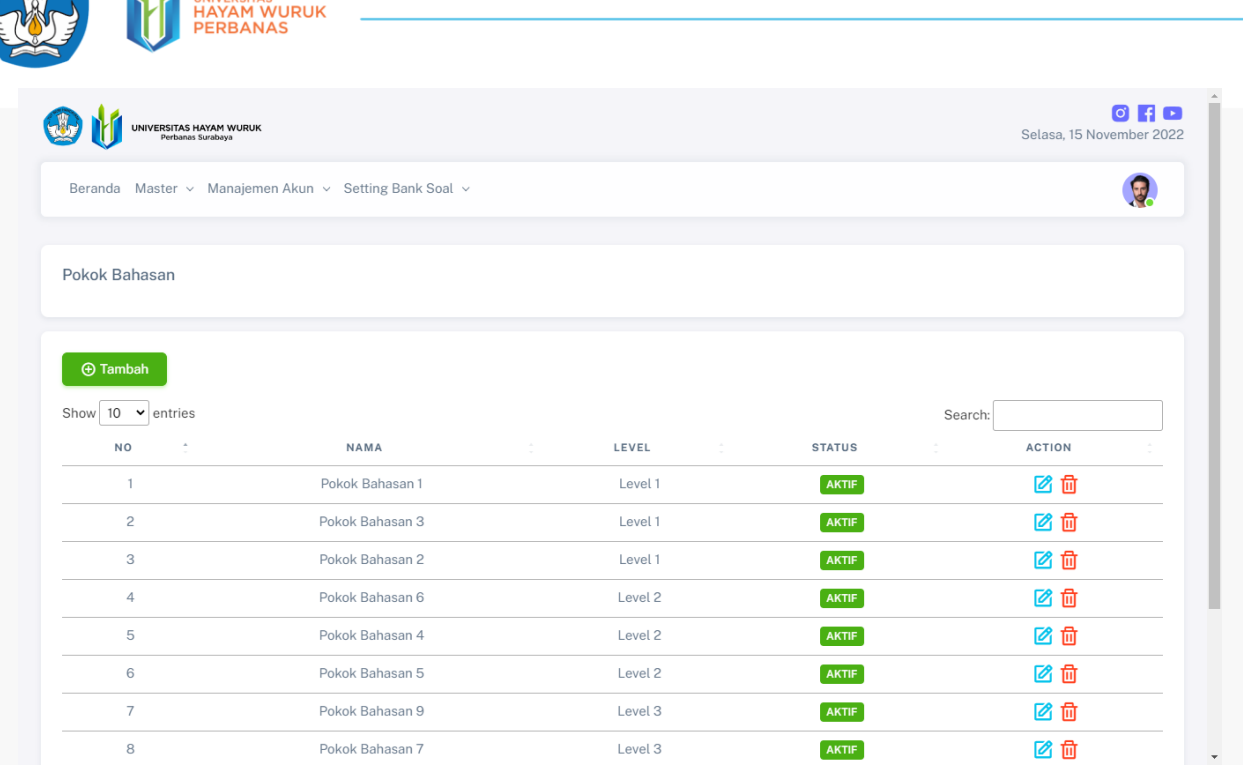

 $\mathcal{L}$  improvements

Pada Halaman Fungsi [Master Pokok Bahasan], pengguna (admin) memungkinkan untuk menambahkan data master pokok bahasan baru untuk evaluasi pembelajaran mata kuliah Algoritma dan Pemrograman dengan cara menekan tombo<sup>c @ Tambah</sup> Setelah menekan tombol tersebut, selanjutnya pengguna diarahkan ke halaman form isian. Pengguna diminta untuk mengisi data baru, selanjutnya pengguna dapat menekan tombol Simpan

Pada Halaman Fungsi [Master Pokok Bahasan], pengguna (admin) memungkinkan untuk mengubah data master pokok bahasan yang tersedia pada aplikasi evaluasi pembelajaran mata kuliah Algoritma dan Pemrograman dengan cara menekan tombol <sup>2</sup> Setelah menekan tombol tersebut, selanjutnya pengguna diarahkan ke halaman form isian. Pengguna diminta untuk mengisi data perubahan, selanjutnya pengguna dapat menekan tombol update Pokok Bahasan

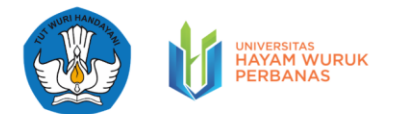

Pada Halaman Fungsi [Master Pokok Bahasan], pengguna (admin) memungkinkan untuk menghapus data master pokok bahasan yang tersedia pada aplikasi evaluasi pembelajaran mata kuliah Algoritma dan Pemrograman dengan cara menekan tombol. **III** 

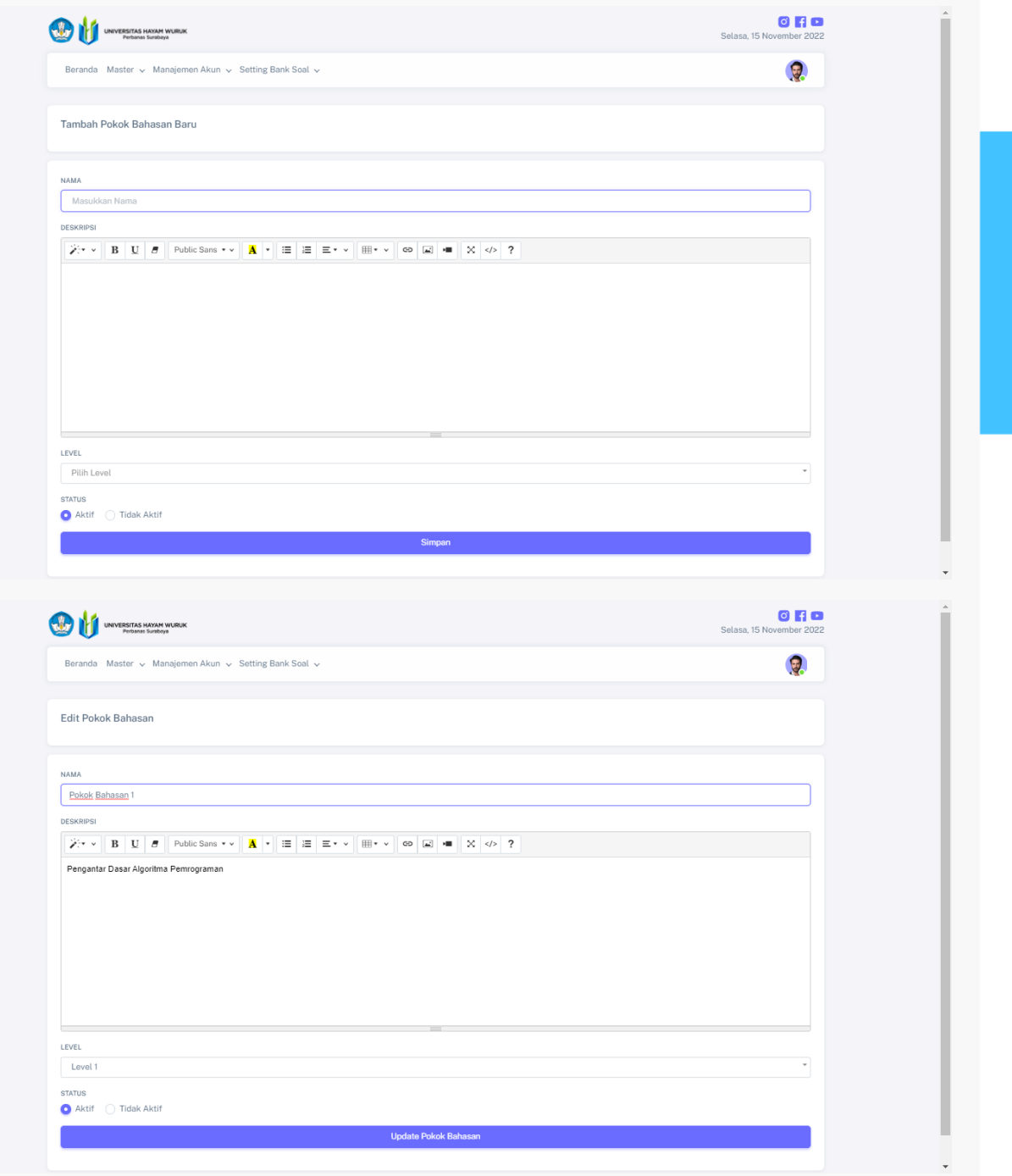

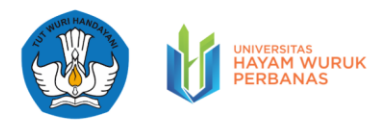

#### 4.2.3. Pengelolaan Data Master Institusi

Pada halaman fungsi [Master Institusi], pengguna (admin) memungkinkan untuk mendapatkan informasi berupa daftar institusi yang tersedia pada aplikasi evaluasi pembelajaran mata kuliah Algoritma dan Pemrograman. Pada halaman master institusi, pengguna (admin) juga dapat mengetahui data institusi yang memiliki status aktif dan tidak aktif. Institusi yang aktif menunjukkan bahwa institusi tersebut dapat diakses oleh mahasiswa ketika mendaftarkan diri pada aplikasi evaluasi pembelajaran.

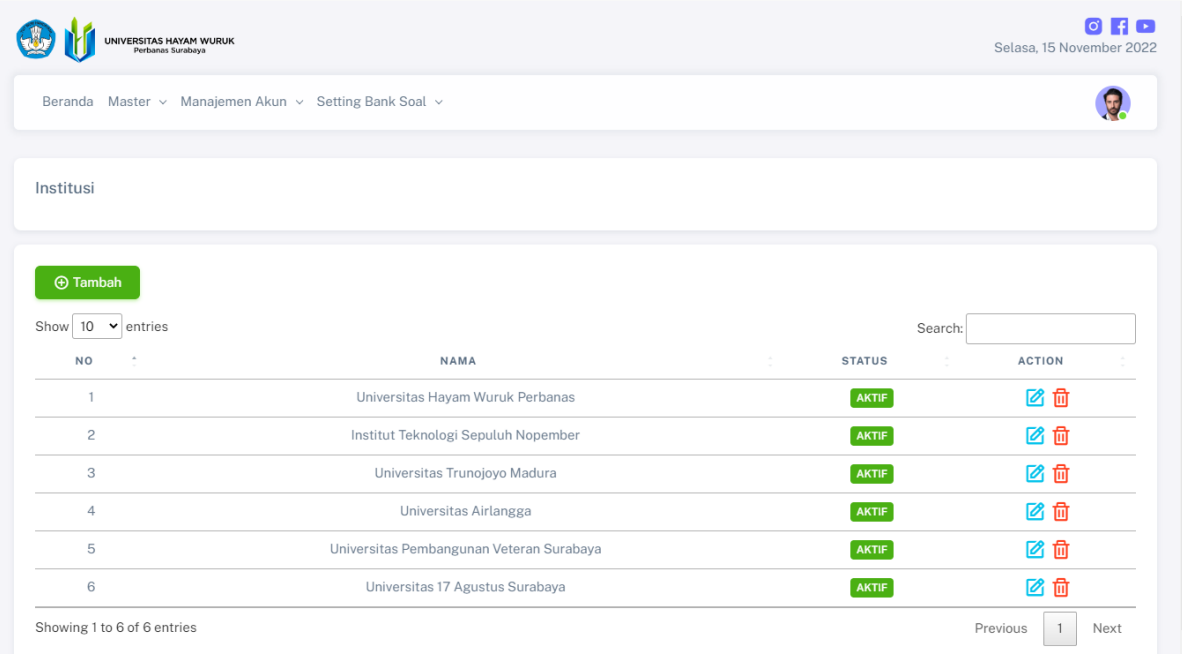

Pada Halaman Fungsi [Master Institusi], pengguna (admin) memungkinkan untuk menambahkan data master Institusi baru untuk evaluasi pembelajaran mata kuliah Algoritma dan Pemrograman dengan cara menekan tombol .  $\bullet$  Tambah Setelah menekan tombol tersebut, selanjutnya pengguna diarahkan ke halaman form isian. Pengguna diminta untuk mengisi data baru, selanjutnya pengguna dapat menekan tombol

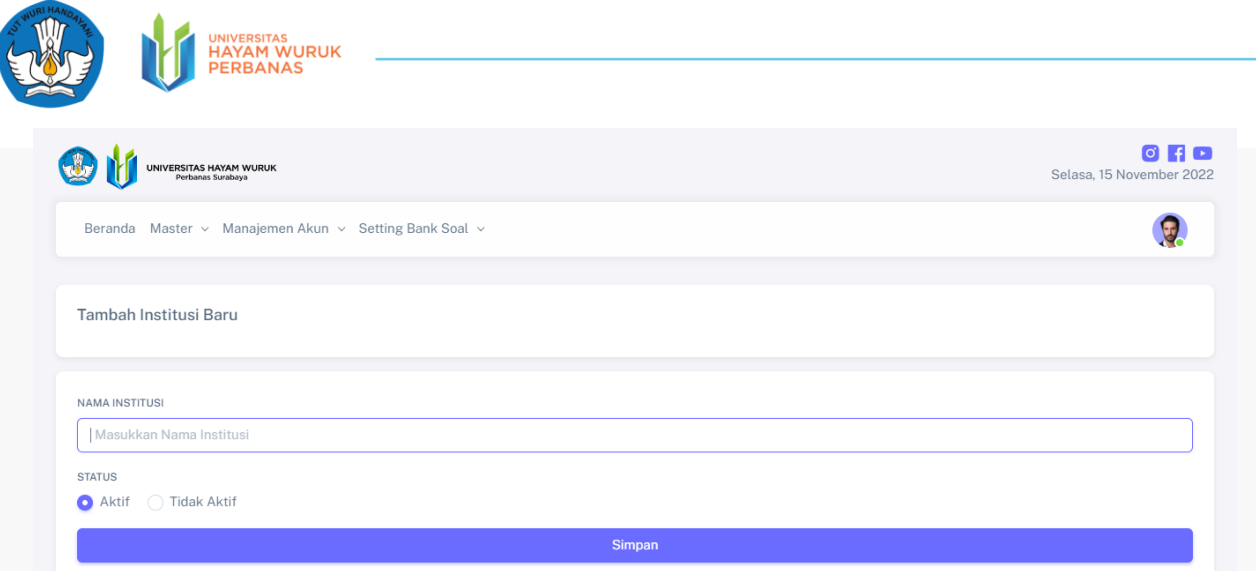

Pada Halaman Fungsi [Master Institusi], pengguna (admin) memungkinkan untuk mengubah data master institusi yang tersedia pada aplikasi evaluasi pembelajaran mata kuliah Algoritma dan Pemrograman dengan cara menekan tombol **6** Setelah menekan tombol tersebut, selanjutnya pengguna diarahkan ke halaman form isian. Pengguna diminta untuk mengisi data perubahan, selanjutnya pengguna dapat menekan tombol Update Institusi

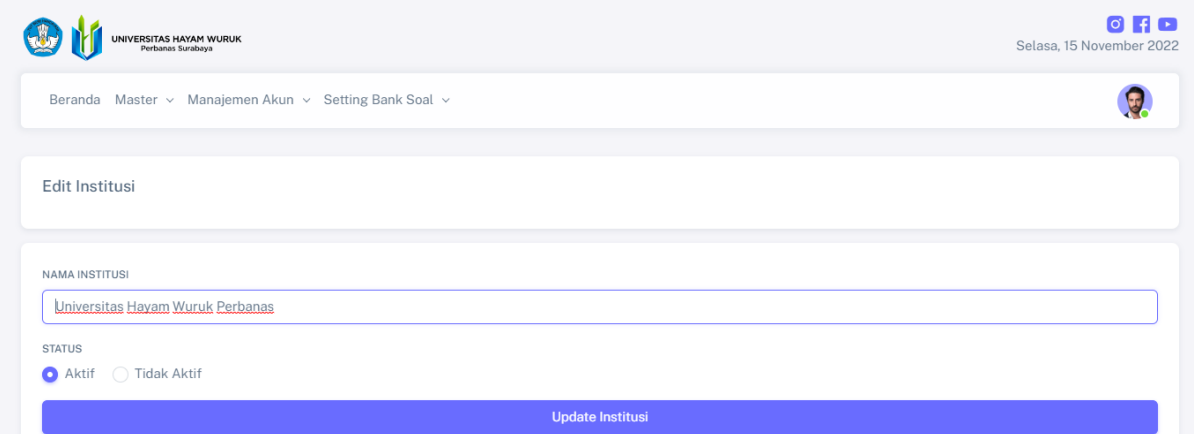

Pada Halaman Fungsi [Master Institusi], pengguna (admin) memungkinkan untuk menghapus data master institusi yang tersedia pada aplikasi evaluasi pembelajaran mata kuliah Algoritma dan Pemrograman dengan cara menekan tombol  $\frac{1}{n}$ 

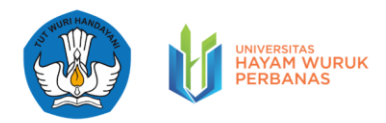

#### 4.2.4. Pengelolaan Data Master Petunjuk

Pada halaman fungsi [Master Petunjuk], pengguna (admin) memungkinkan untuk mendapatkan informasi berupa petunjuk yang aktif pada aplikasi evaluasi pembelajaran mata kuliah Algoritma dan Pemrograman. Data petunjuk ini disediakan hanya satu saja, karena hanya diperuntukkan untuk ditampilkan petunjuk pengerjaan pada satu evaluasi mata kuliah saja, yaitu Algoritma dan Pemrograman.

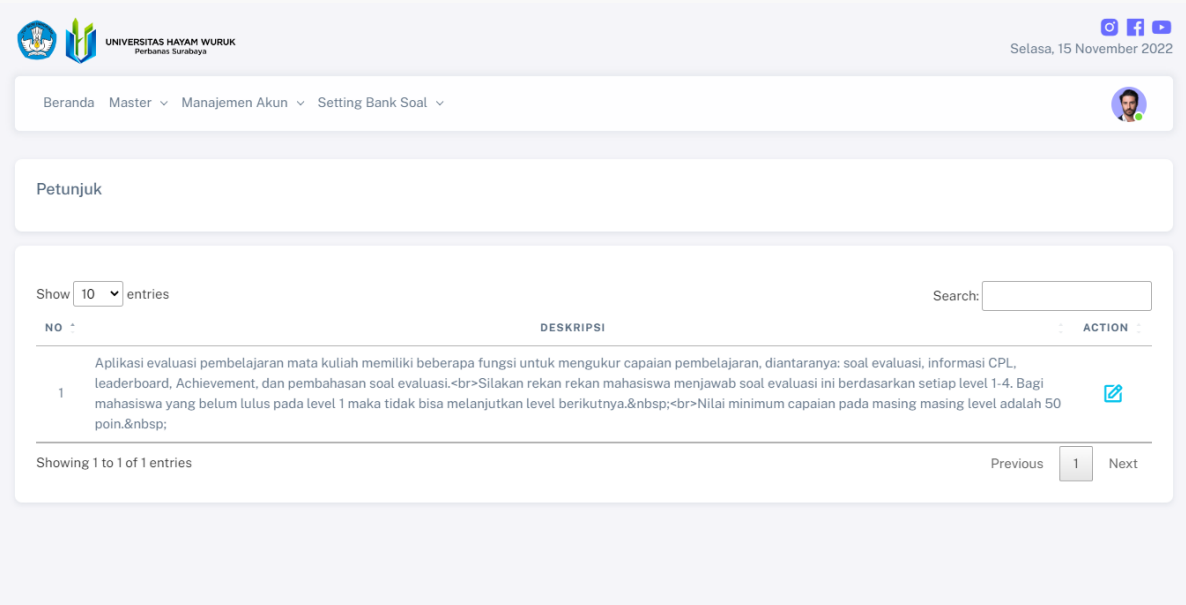

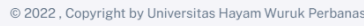

Pada Halaman Fungsi [Master Petunjuk], pengguna (admin) memungkinkan untuk mengubah data master petunjuk yang tersedia pada aplikasi evaluasi pembelajaran mata kuliah Algoritma dan Pemrograman dengan cara menekan tombol . <sup>8</sup> Setelah menekan tombol tersebut, selanjutnya pengguna diarahkan ke halaman form isian. Pengguna diminta untuk mengisi data perubahan, selanjutnya pengguna dapat menekan tombol

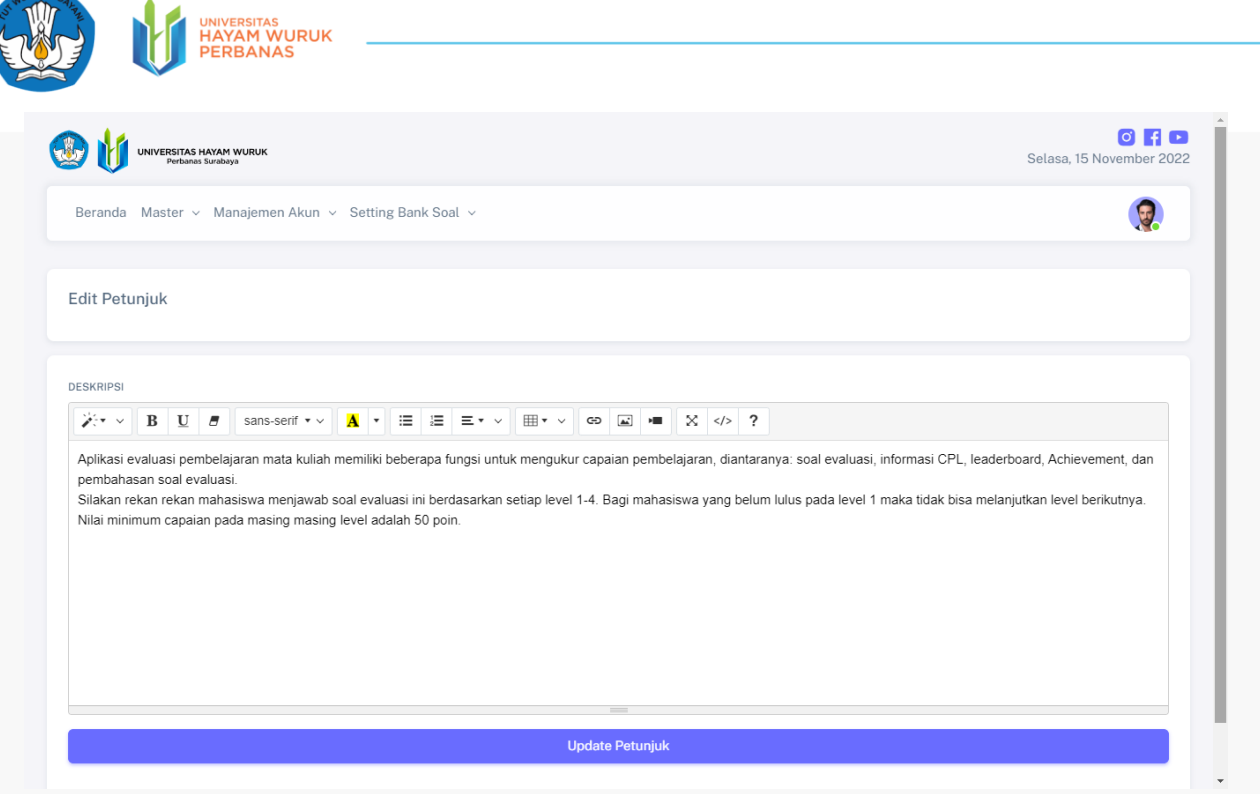

#### <span id="page-18-0"></span>4.3. Manajemen Akun

Pada halaman manajemen akun, pengguna (admin) memungkinkan untuk mengatur (membuat, mengubah, menghapus) beberapa data akun, diantaranya akun mahasiswa, dosen, dan administrasi

Berikut pada tabel 2 merupakan penjelasan dari beberapa fitur / tombol pada fungsi Manajemen Akun.

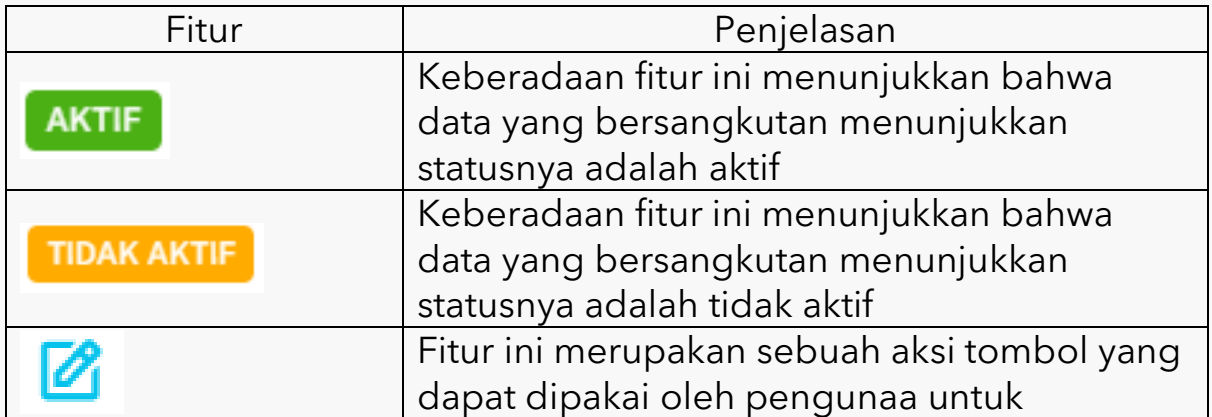

Tabel 2 Penjelasan Fitur/Tombol untuk Manajemen Akun

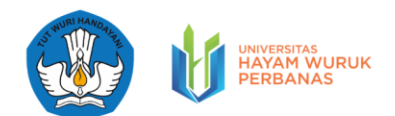

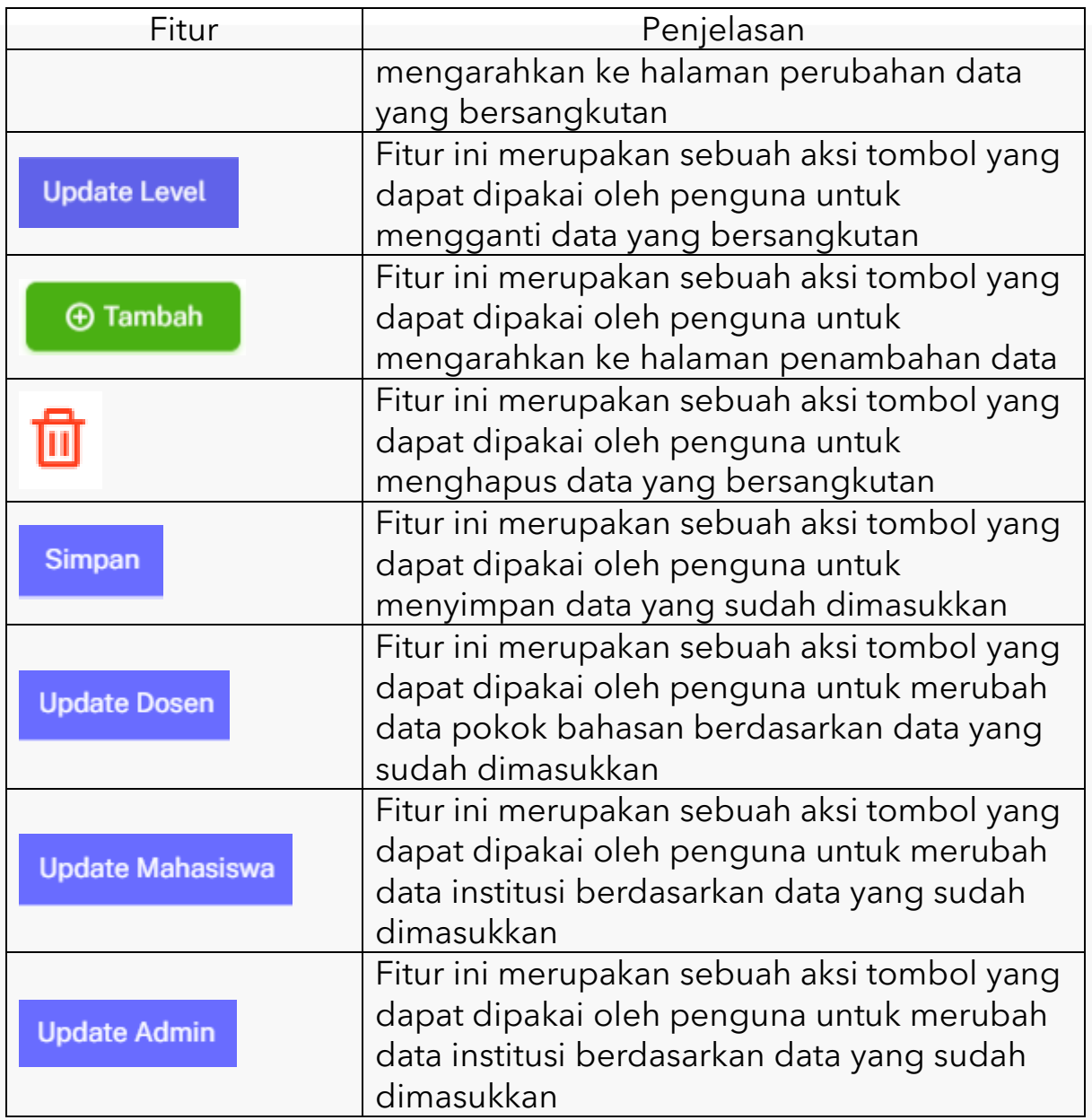

#### 4.3.1. Manajemen Akun Dosen

Pada halaman fungsi [Manajemen Akun Dosen], pengguna (admin) memungkinkan untuk mendapatkan informasi berupa daftar dosen yang tersedia pada aplikasi evaluasi pembelajaran mata kuliah Algoritma dan Pemrograman. Pada halaman master akun dosen, pengguna (admin) juga dapat mengetahui data akun dosen yang memiliki status aktif dan tidak aktif. Data akun dosen yang aktif

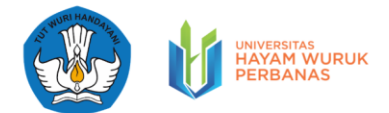

menunjukkan bahwa dosen yang bersangkutan tersebut dapat mengakses aplikasi dan menjalankaan fungsi membuat dan mengedit soal, mengkoreksi dana penilaian soal, serta mendapatkan hasil evaluasi dari peserta mahasiswa.

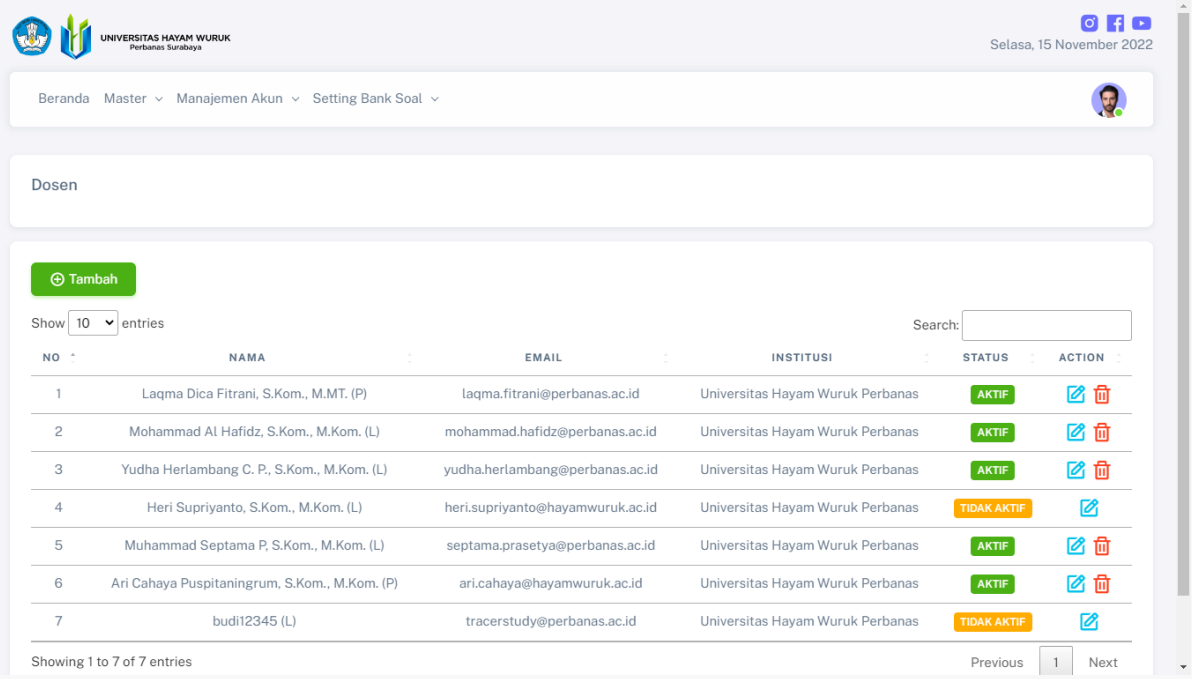

Pada Halaman Fungsi [Manajemen Akun Dose], pengguna (admin) memungkinkan untuk menambahkan data akun dosen baru untuk evaluasi pembelajaran mata kuliah Algoritma dan Pemrograman dengan cara menekan tombol . <sup>@ Tambah</sup> Setelah menekan tombol tersebut, selanjutnya pengguna diarahkan ke halaman form isian. Pengguna diminta untuk mengisi data baru, selanjutnya pengguna dapat menekan tombol

Pada Halaman Fungsi [Manajemen Akun Dosen], pengguna (admin) memungkinkan untuk mengubah data manajemen akun dosen yang tersedia pada aplikasi evaluasi pembelajaran mata kuliah Algoritma dan Pemrograman dengan cara mene  $\blacksquare$  tombol . . Setelah

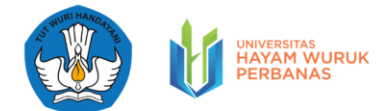

menekan tombol tersebut, selanjutnya pengguna diarahkan ke halaman form isian. Pengguna diminta untuk mengisi data perubahan,

selanjutnya pengguna dapat menekan tombol **Update Dosen** 

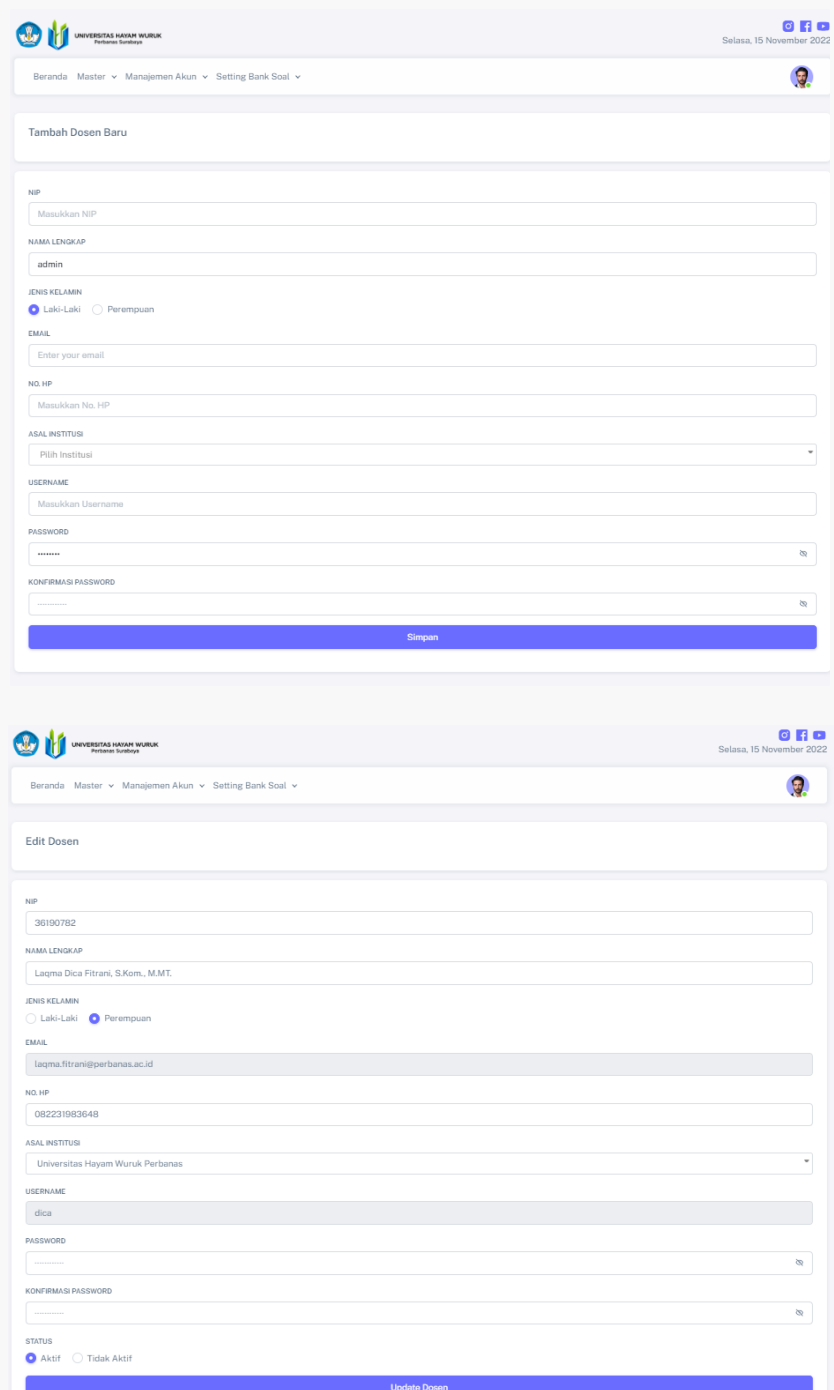

Pada Halaman Fungsi [Manajemen Akun Dosen], pengguna (admin) memungkinkan untuk menghapus data akun dosen yang

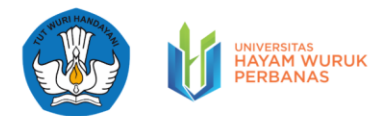

tersedia pada aplikasi evaluasi pembelajaran mata kuliah Algoritma dan Pemrograman dengan cara menekan tombol. m

#### 4.3.2. Manajemen Akun Mahasiswa

Pada halaman fungsi [Manajemen Akun Mahasiswa], pengguna (admin) memungkinkan untuk mendapatkan informasi berupa daftar Mahasiswa yang tersedia pada aplikasi evaluasi pembelajaran mata kuliah Algoritma dan Pemrograman beserta perguruan tinggi asal. Pada halaman manjemen akun mahasiswa, pengguna (admin) juga dapat mengetahui data akun mahasiswa yang memiliki status aktif dan tidak aktif. Data akun mahasiswa yang aktif menunjukkan bahwa mahasiswa yang bersangkutan tersebut dapat mengakses aplikasi dan menjalankaan fungsi mengerjakan soal, mendapatkan skor nilai dari soal, dan mengetahui ranking peserta mahasiswa, serta mendapatkan hasil evaluasi dari peserta mahasiswa.

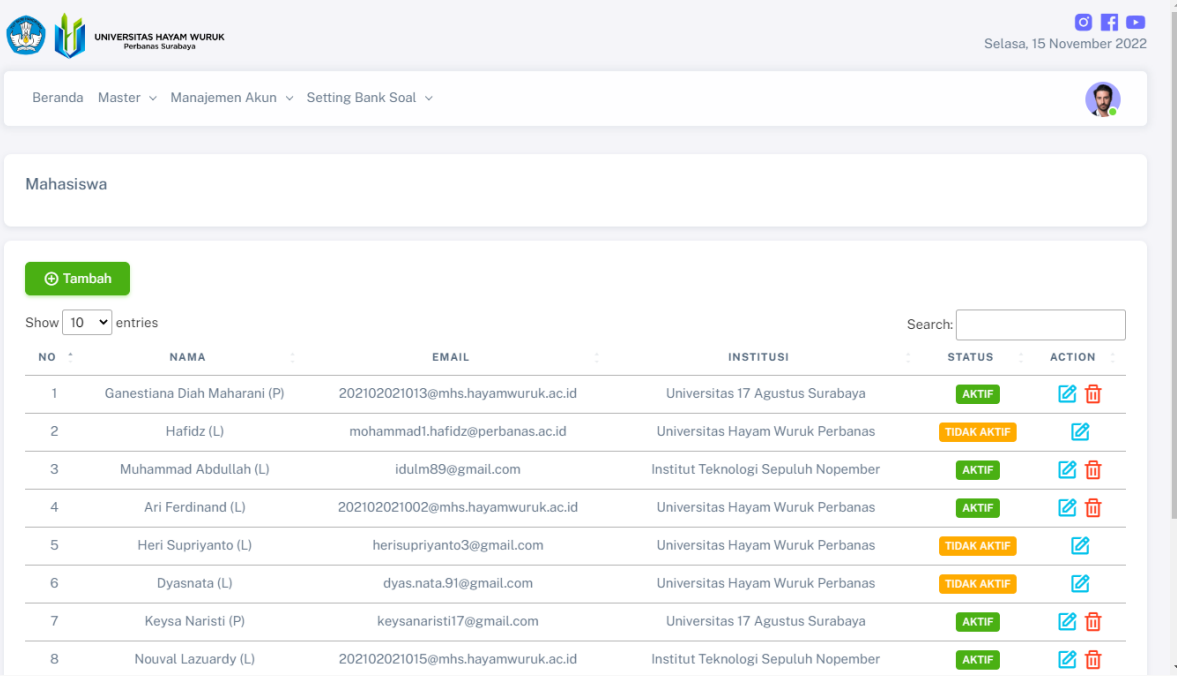

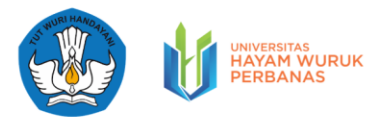

Pada Halaman Fungsi [Manajemen Akun Mahasiswa], pengguna (admin) memungkinkan untuk menambahkan data akun mahasiswa baru untuk evaluasi pembelajaran mata kuliah Algoritma dan Pemrograman dengan cara menekan tombol **. Tambah** . Setelah menekan tombol tersebut, selanjutnya pengguna diarahkan ke halaman form isian. Pengguna diminta untuk mengisi data baru, selanjutnya pengguna dapat menekan tombol simpan

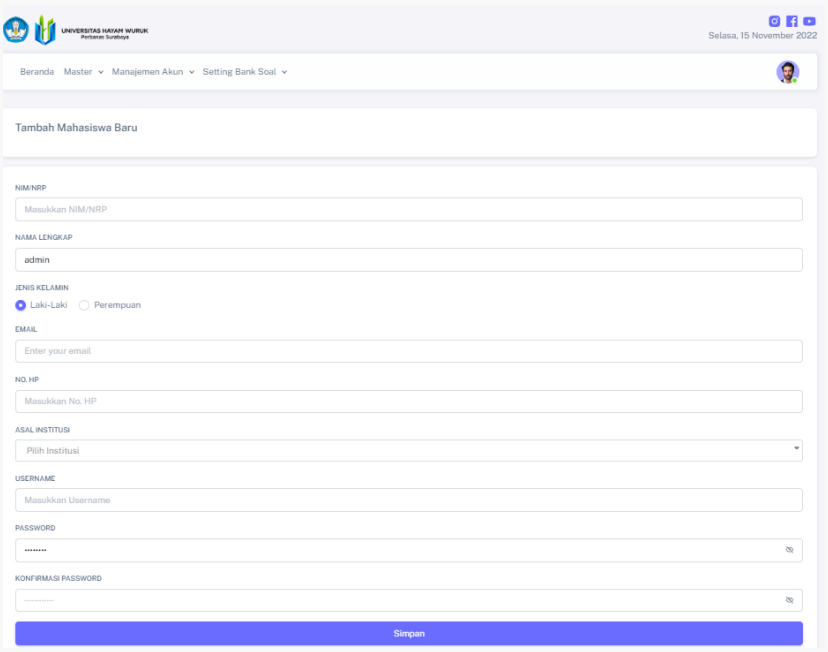

Pada Halaman Fungsi [Manajemen Akun Mahasiswa], pengguna (admin) memungkinkan untuk mengubah data manajemen akun mahasiswa yang tersedia pada aplikasi evaluasi pembelajaran mata kuliah Algoritma dan Pemrograman dengan cara menekan tombol **2** Setelah menekan tombol tersebut, selanjutnya pengguna diarahkan ke halaman form isian. Pengguna diminta untuk mengisi data perubahan, selanjutnya pengguna dapat menekan tombol Update Mahasiswa

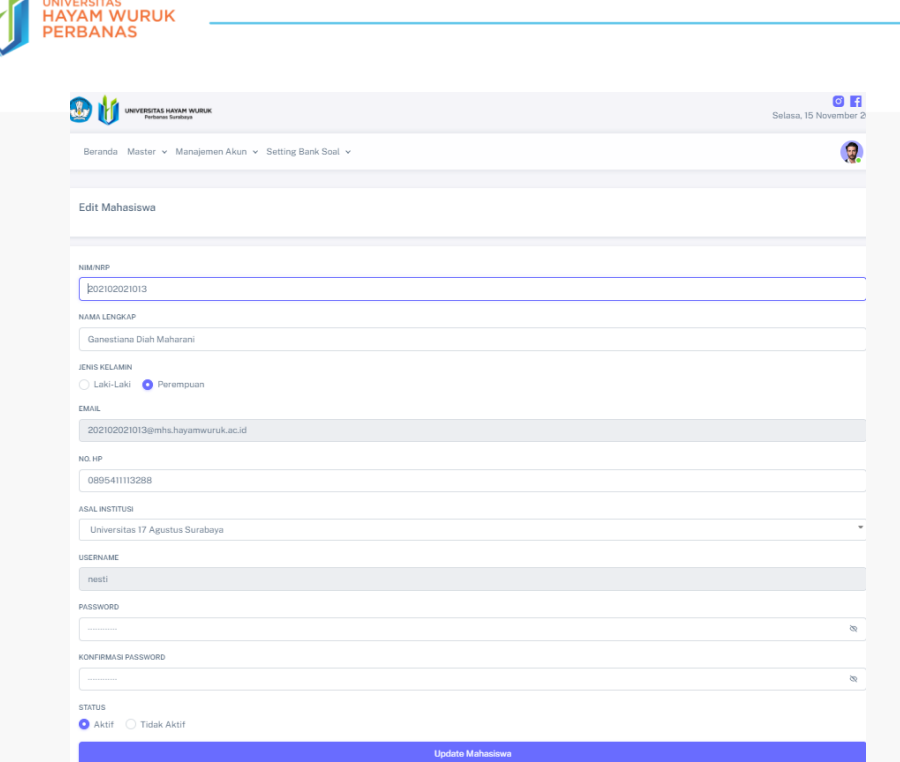

Pada Halaman Fungsi [Manajemen Akun Mahasiswa], pengguna (admin) memungkinkan untuk menghapus data akun mahasiswa yang tersedia pada aplikasi evaluasi pembelajaran mata kuliah Algoritma dan Pemrograman dengan cara menekan tombol. 1

4.3.3. Manajemen Akun Administrasi

Pada halaman fungsi [Manajemen Akun Administrasi], pengguna (admin) memungkinkan untuk mendapatkan informasi berupa daftar administrasi yang tersedia pada aplikasi evaluasi pembelajaran mata kuliah Algoritma dan Pemrograman. Pada halaman manjemen akun administrasi, pengguna (admin) juga dapat mengetahui data akun administrasi yang memiliki status aktif dan tidak aktif. Data akun administrasi yang aktif menunjukkan bahwa administrasi yang bersangkutan tersebut dapat menjalankan fungsi dengan hak akses admin (dashboard, master, manajemen akun, dan mengatur ketersedian soal)

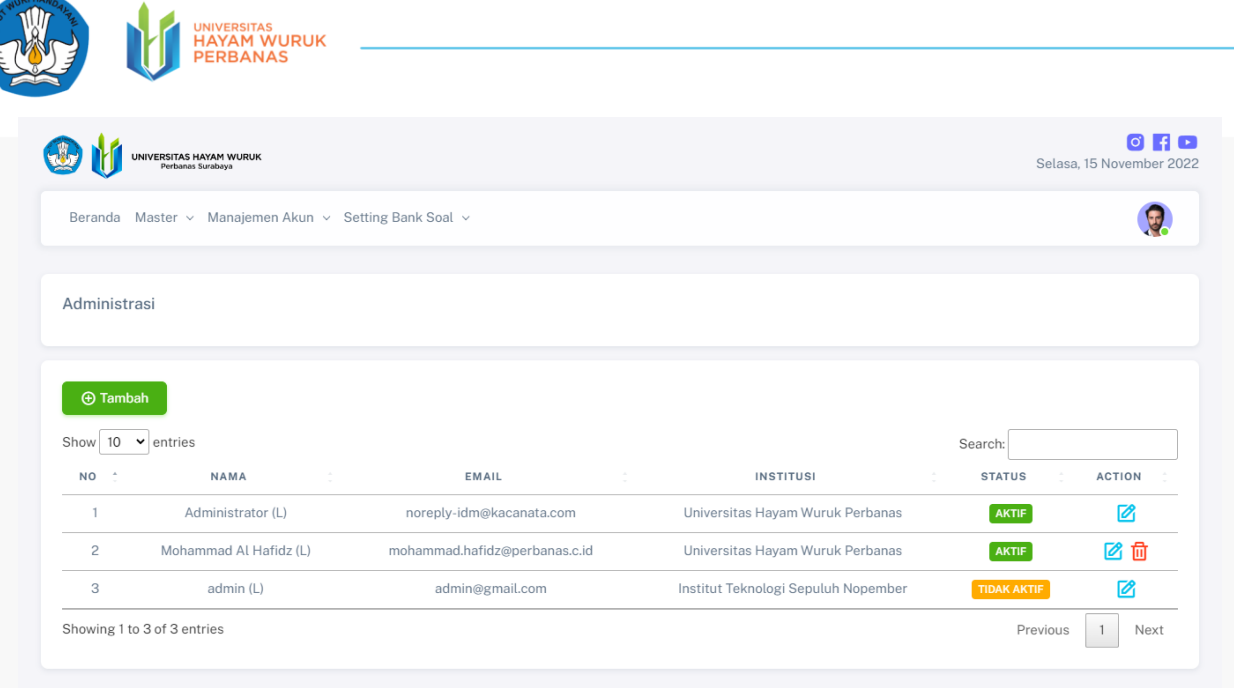

© 2022, Copyright by Universitas Hayam Wuruk Perban

Pada Halaman Fungsi [Manajemen Akun Administrasi], pengguna (admin) memungkinkan untuk menambahkan data akun administrasi baru untuk evaluasi pembelajaran mata kuliah Algoritma dan Pemrograman dengan cara menekan tombol **@Tambah** Setelah menekan tombol tersebut, selanjutnya pengguna diarahkan ke halaman form isian. Pengguna diminta untuk mengisi data baru, selanjutnya pengguna dapat menekan tombol simpan

 Pada Halaman Fungsi [Manajemen Akun Administrasi], pengguna (admin) memungkinkan untuk menghapus data akun administrasi yang tersedia pada aplikasi evaluasi pembelajaran mata kuliah Algoritma dan Pemrograman dengan cara menekan tombol. **UI** 

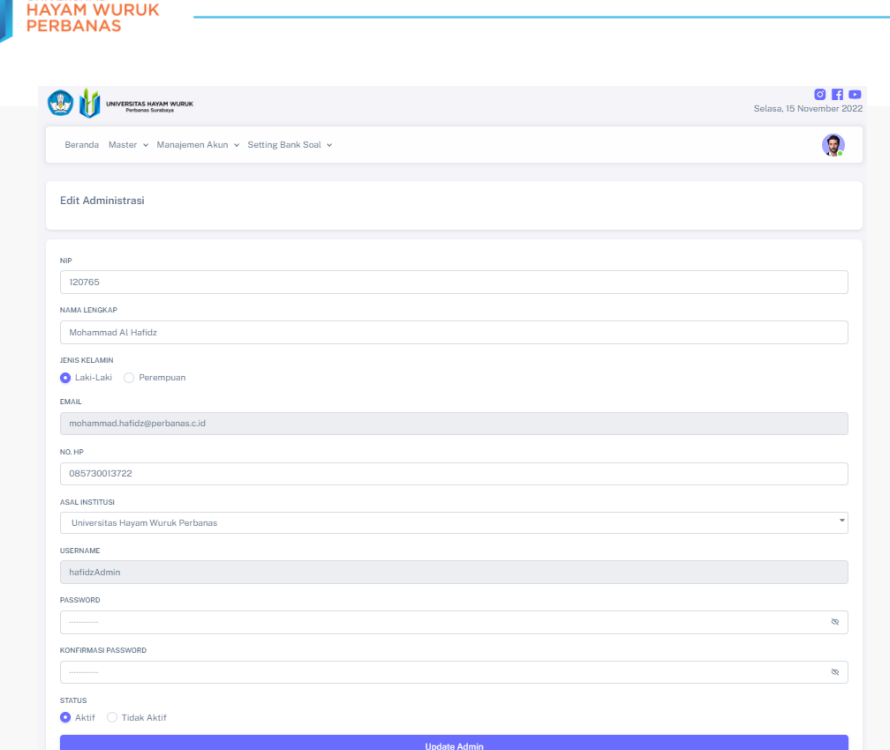

#### <span id="page-26-0"></span>4.4. Pengaturan Bank Soal

Pada halaman pengaturan bank soal, pengguna (admin) memungkinkan untuk mengelola soal yang telah dibuat oleh dosen (mempublikasikan atau menon aktifkan) bank soal baik pada level 1, level 2, level 3, maupun level 4 .

Berikut pada tabel 3 merupakan penjelasan dari beberapa fitur / tombol pada fungsi pengaturan bank soal.

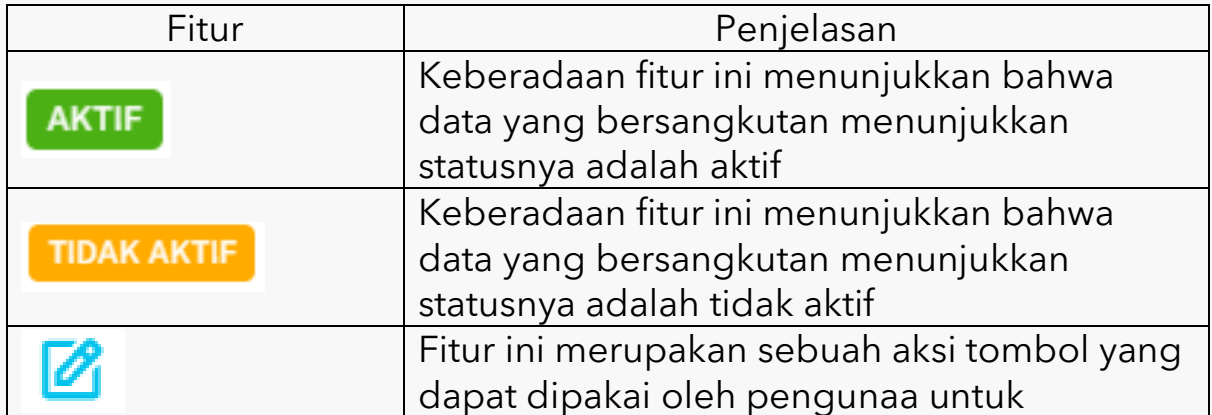

Tabel 3 Penjelasan Fitur/Tombol untuk Pengaturan Bank Soal

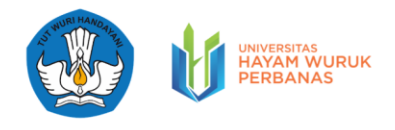

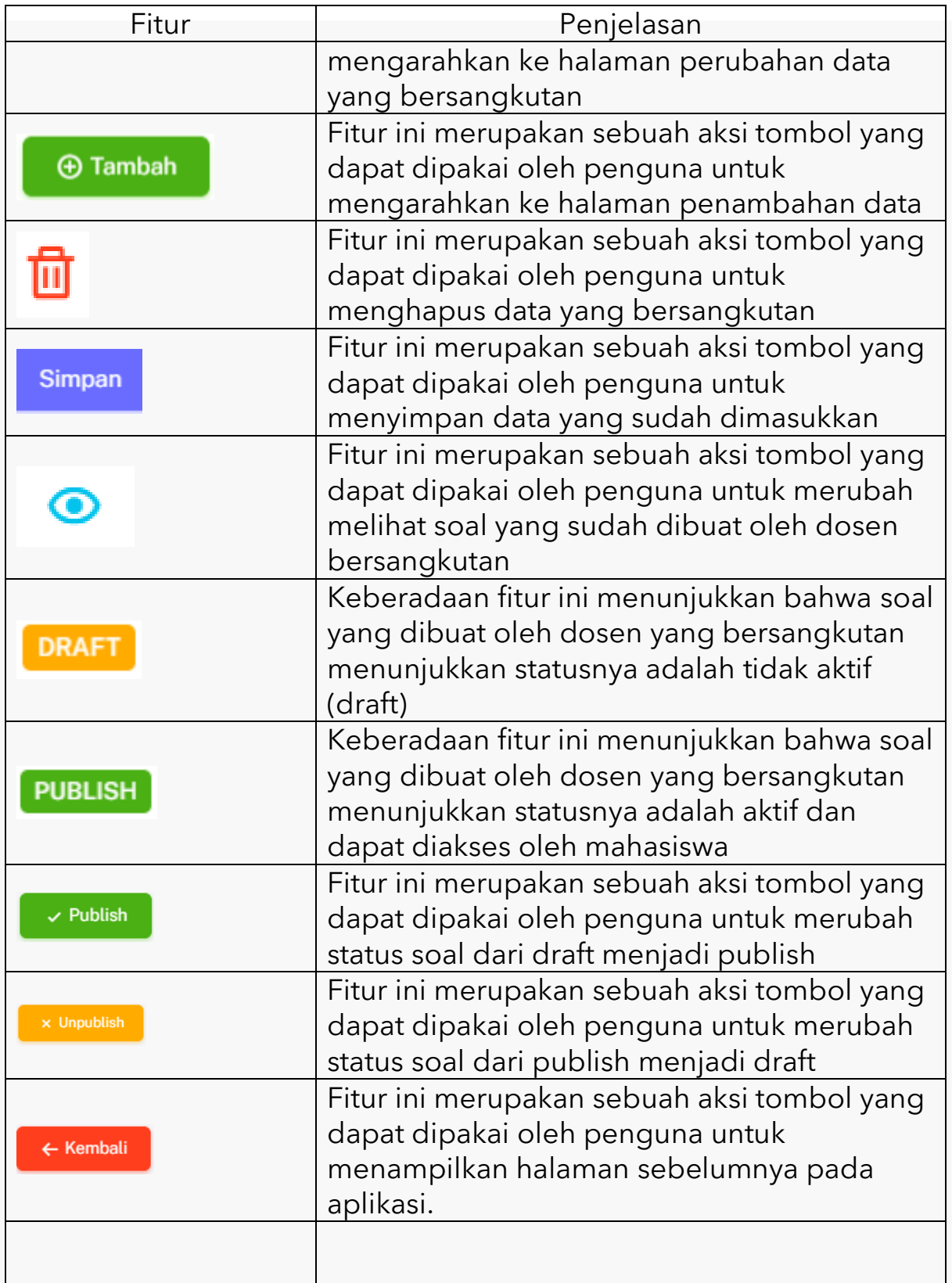

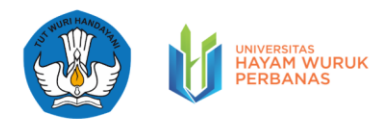

Mengingat langkah langkah pada fungsi pengaturan bank soal baik level 1, level 2, level 3 dan level 4 adalah sama, maka dalam buku panduan ini hanya menjelaskan salah satu level dari fungsi pengaturan bank soal.

Pada halaman fungsi pengaturan bank soal pada setiap level, pengguna (admin) dapat melihat daftar dosen pembuat soal untuk masing masing level. Pada gambar dibawah ini merupakan contoh tampilan untuk halaman fungsi pengaturan soal pada level 4. Selain itu pengguna (admin) dapat juga melihat soal mana saja yang memiliki status [publish] dan soal mana saja yang statusnya [unpublish].

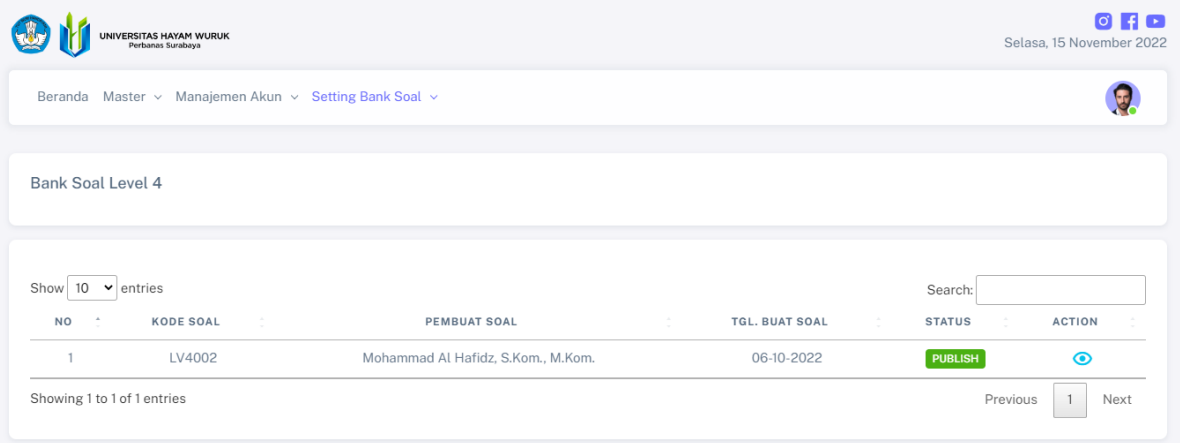

Pada Halaman Fungsi [Pengaturan Bank Soal Level], pengguna (admin) memungkinkan untuk mengubah status publikasi soal yang tersedia pada aplikasi evaluasi pembelajaran mata kuliah Algoritma dan Pemrograman dengan cara menekan tombol . <sup>2</sup> Setelah menekan tombol tersebut, selanjutnya pengguna diarahkan ke halaman daftar soal beserta skor yang sudah dibuat oleh dosen bersangkutan. Pada halaman ini pengguna (admin) hanya dapat merubah status soal, namun tidak bisa merubah soal yang telah dibuat oleh dosen. Jika pengguna ingin merubah merubah status soal dari publish menjadi

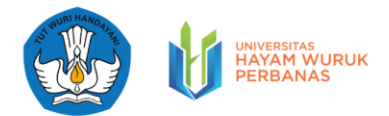

draft maka pengguna dapat menekan tombol serudisi Jika pengguna ingin merubah status soal dari draft menjadi publish maka pengguna dapat menekan tombol **Kungulish** . Sementara itu jika pengguna ingin kembali ke halaman daftar dosen pembbuat soal, maka pengguna (admin) dapat menekan tombol

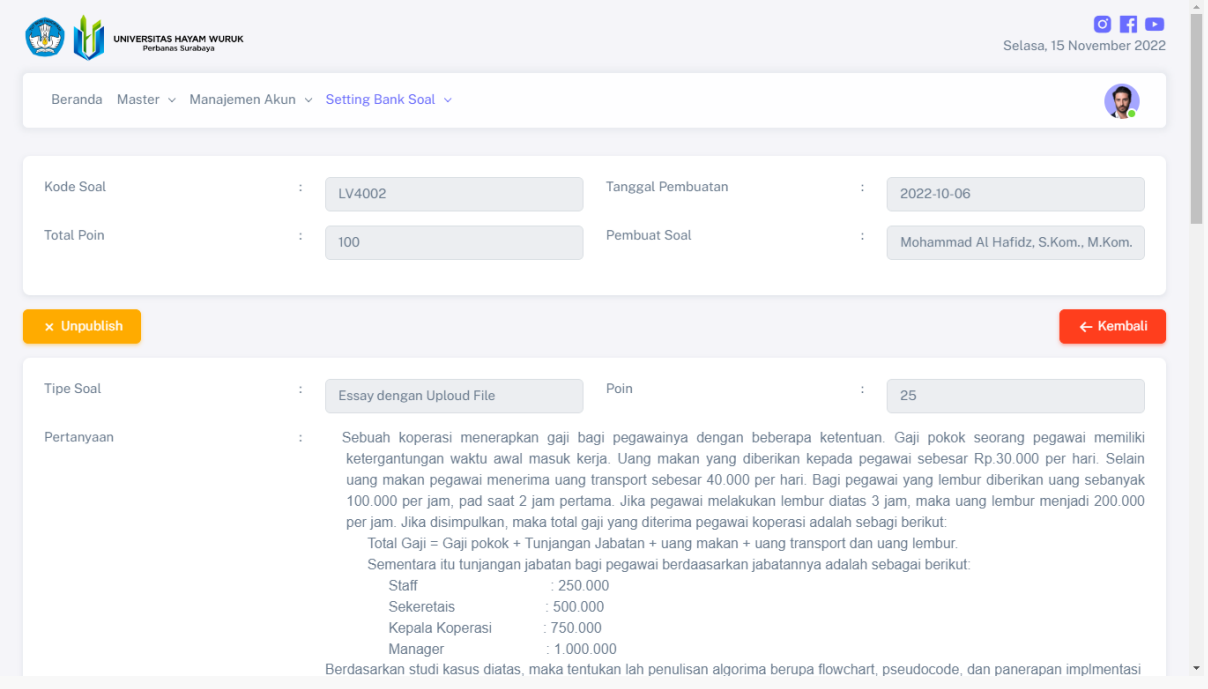

#### <span id="page-29-0"></span>**V. Fitur untuk Pengguna Dosen**

#### <span id="page-29-1"></span>5.1. Dashboard Dosen

Pada Halaman Dashboad Dosen, pengguna (dosen) dapat melihat beberapa informasi yang sama dengan pengguna admin, diantaranya: informasi jumlah peserta, jumlah peserta yang lulus, jumlah peserta yang belum lulus, jumlah dosen yang terdaftar pada aplikasi, daftar perguruan tinggi asal peserta, jumlah peserta berdasar jenis kelamin, rangking peserta berdasarkan 10 tertinggi, dan hasil evaluasi peserta berdasakan capaian pembelajaran lulusan

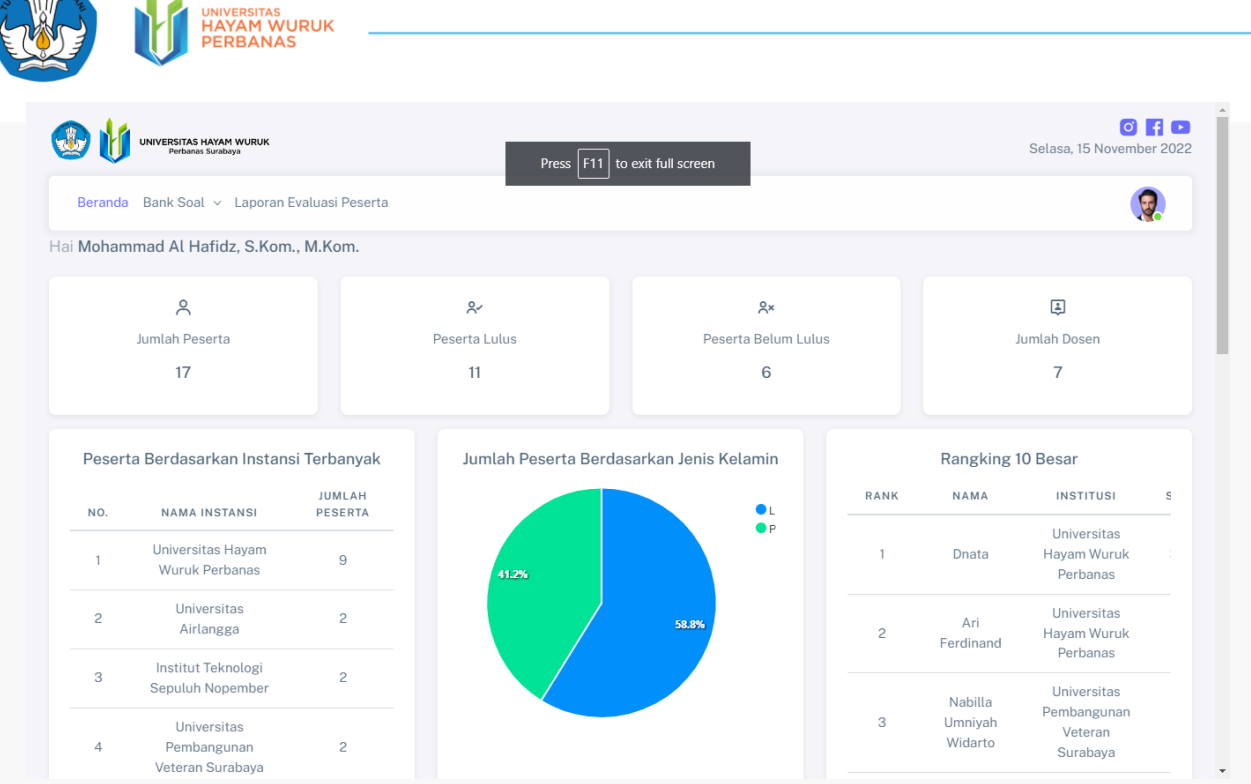

#### <span id="page-30-0"></span>5.2. Pengelolaan Soal

Pada halaman pengelolaan soal, pengguna (dosen) memungkinkan untuk mengatur (membuat, mengubah, menghapus, memberikan nilai, mengkoreksi) soal baik pada level 1, level 2, level 3, maupun level 4.

Berikut pada tabel 4 merupakan penjelasan dari beberapa fitur / tombol pada fungsi pengelolaan soal.

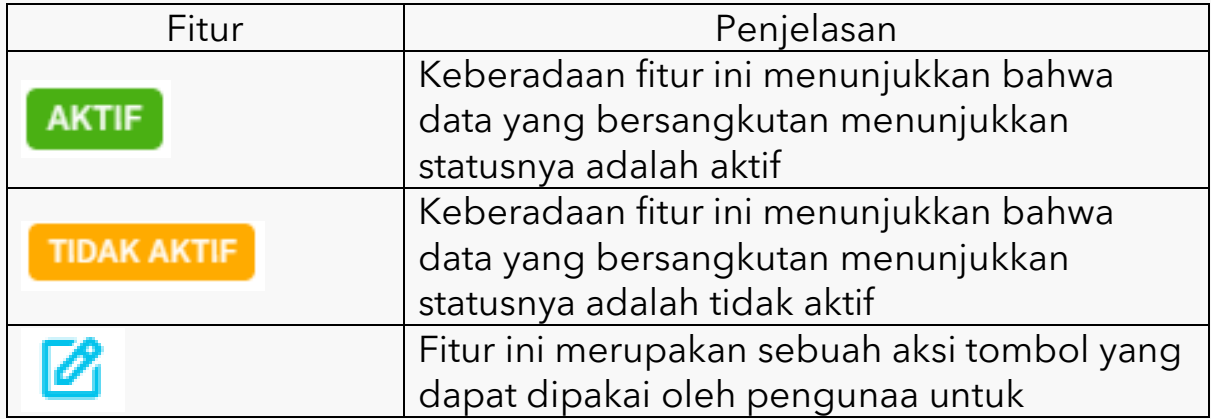

Tabel 4 Penjelasan Fitur/Tombol untuk Pengelolaan Soal

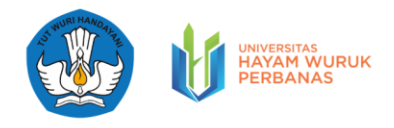

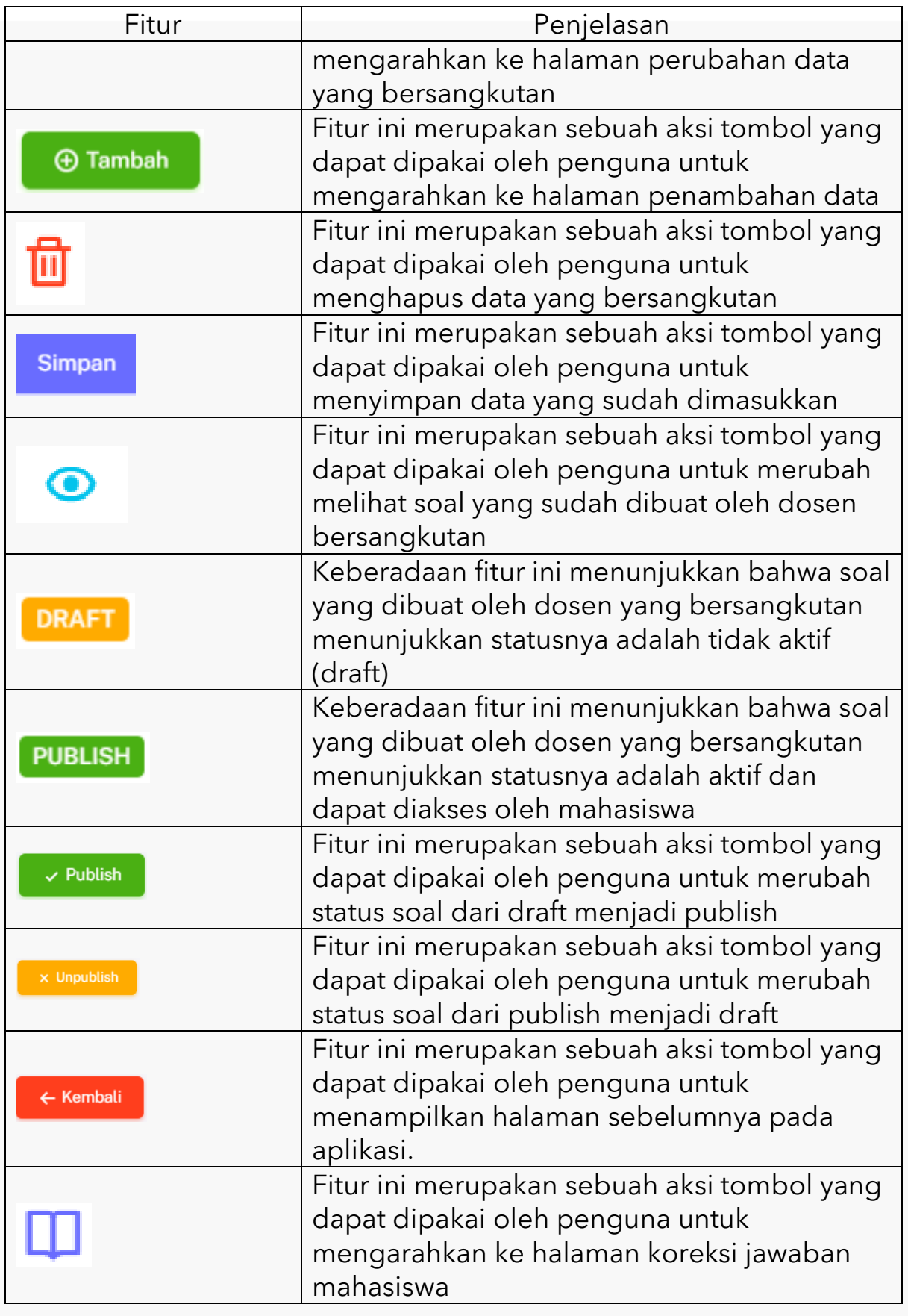

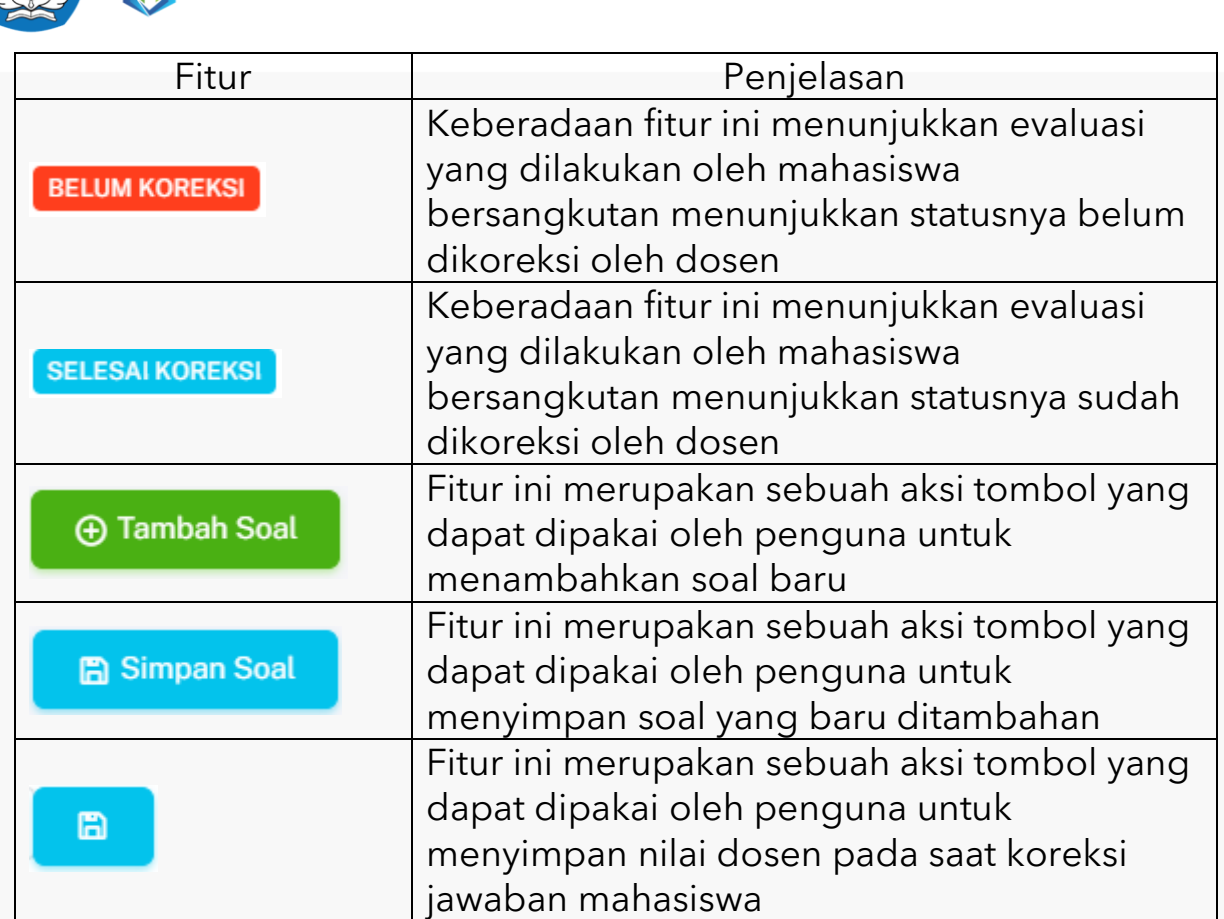

Mengingat langkah langkah pada fungsi pengaturan bank soal baik level 1, level 2, level 3 dan level 4 adalah sama, maka dalam buku panduan ini hanya menjelaskan salah satu level dari fungsi pengaturan bank soal.

Pada halaman fungsi pengelolaan soal pada setiap level, pengguna (dosen) dapat melihat daftar dosen pembuat soal untuk masing masing level. Pada gambar dibawah ini merupakan contoh tampilan untuk halaman fungsi pengelolaan soal pada level1. Selain itu pengguna (dosen) dapat juga melihat soal mana saja yang memiliki status [publish] dan soal mana saja yang statusnya [unpublish].

Pada Halaman Fungsi [Pengelolaan Soal], pengguna (admin) memungkinkan untuk menambahkan soal baru untuk evaluasi pembelajaran mata kuliah Algoritma dan Pemrograman dengan cara

Simpan

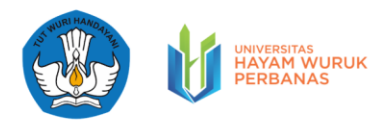

menekan tombol  $\boxed{\Theta}$ Tambah Setelah menekan tombol, selanjutnya pengguna diarahkan ke halaman form isian soal baru. Pengguna dapat memilih tipe soal (pilihan ganda, essy, essay dengan upload file). Penguna (dosen) membuat soal dengan menambahkan pertanyaan lalu memberikan poin pada setiap pertanyaan. Jika pengguna ingin menambahkan soal baru, maka pengguna dapat menekan tombol **@Tambah Soal** JIka pengguna sudah memasukkan semua soaal beserta point yang diberikan, maka selanjutnya pengguna (dosen) dapat menyimpan soal dengan menekan tombol **a simpan Soal** . sedangkan untuk kembali ke halaman sebelumnya pengguna (dosen) dapat menekan tombol  $\leftarrow$  Kembali

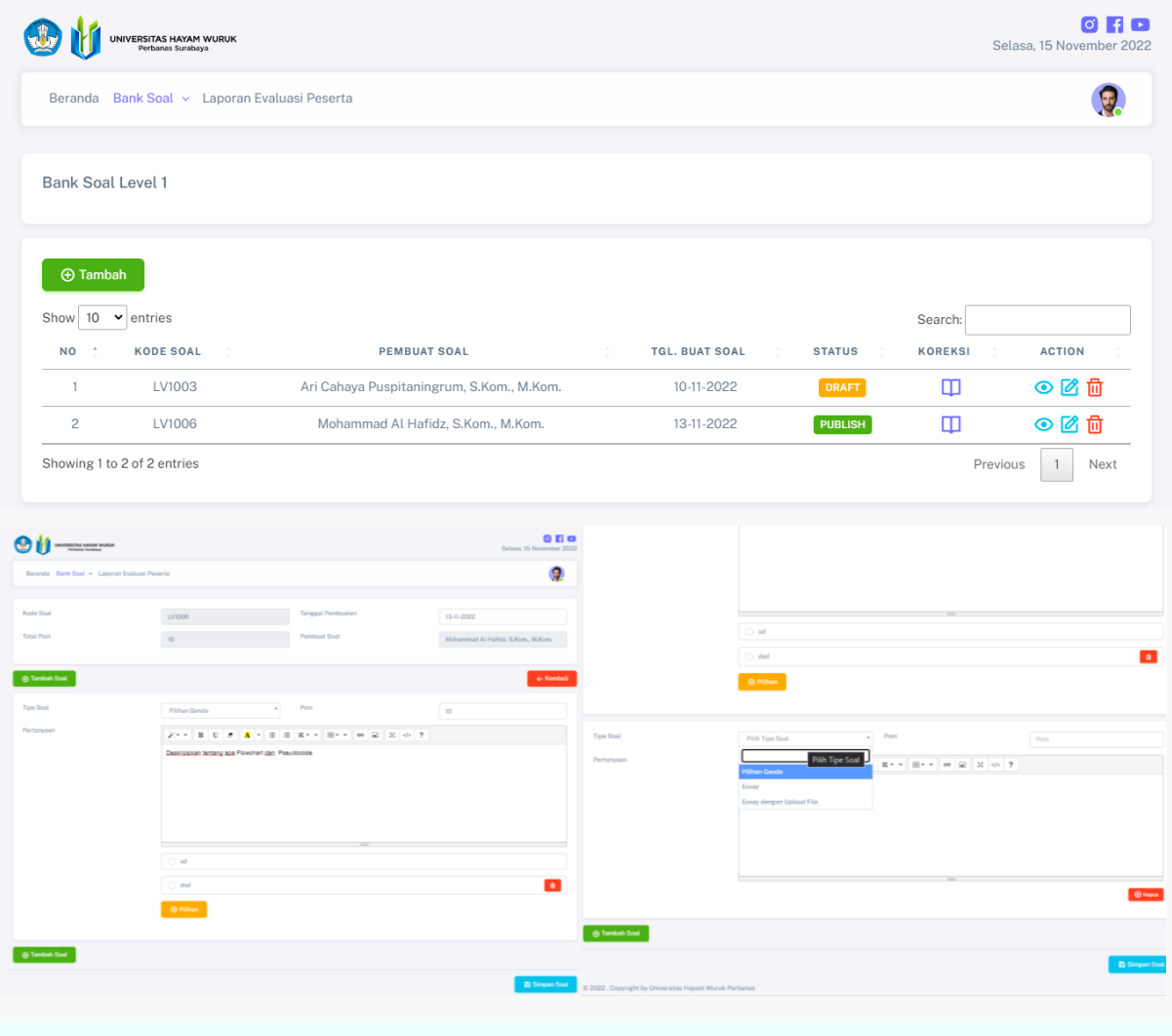

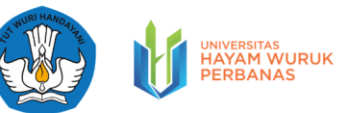

Dalam fungsi mengelola soal, pengguna (dosen) dapat melakukan koreksi terhadap mahasiswa yang melakukan evaluasi pembelajaran mata kuliah Algoritma dan Pemrograman. Pengguna (dosen) dapat menekan tombol  $\Box$  untuk menampilkan halaman daftar mahasiswa yang sudah melakukan evaluasi. Pada halaman ini ditampilkan juga status evaluasi dari setiap mahasiswa, apakah sudah dikoreksi atau belum dikoreksi. Bagi hasil evaluasi mahasiswa yang belum dikoreksi ditandai dengan **FITUM KOREKSI** . Bagi evaluasi mahasiswa yang sudah dikoreksi ditandai dengan **SELESAI KOREKSI**.

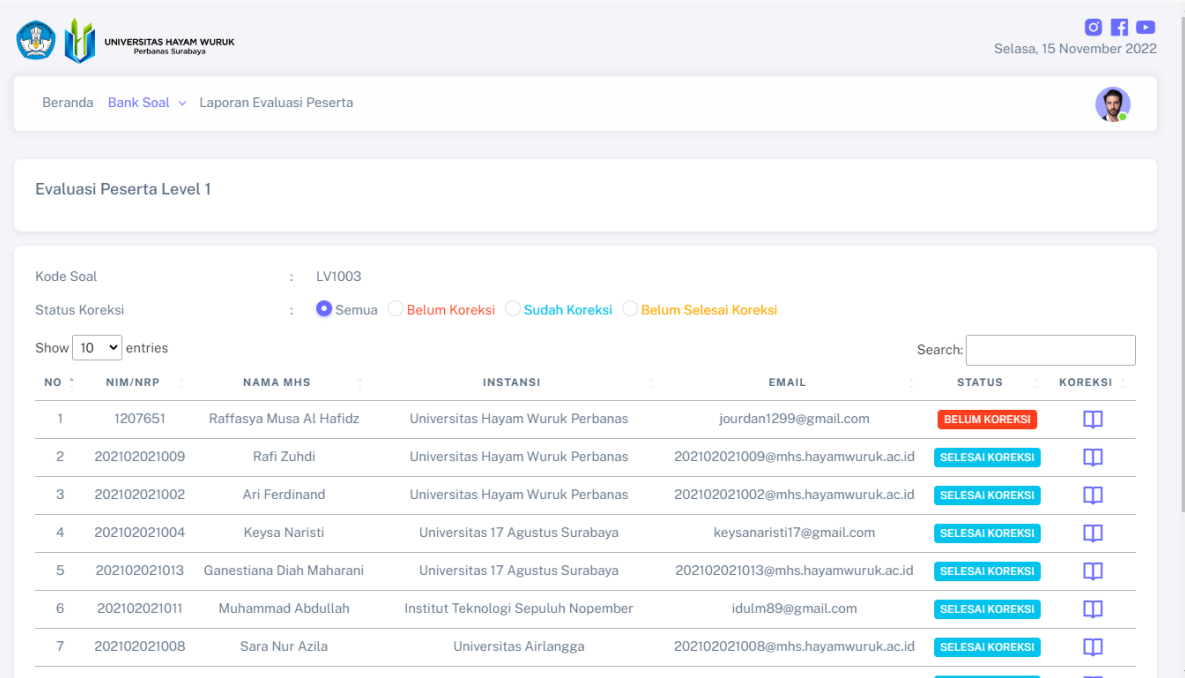

Pengguna (dosen) dapat mengkoreksi hasil pengerjaan mahasiswa dengan menekan tombol **ngana tahun dikenal mahasiswa** yang statusnya masih belum koreksi. Selanjutnya, sistem akan menampilkan detil dari pengerjaan mahasiswa yang terdiri dari soal dan jawaban mahasiswa, kolom nilai, nilai minimum pada level yang dipilih mahasiswa, dan detil dari profil mahasiswa. Pengguna (dosen) dapat mengecek hasil pengerjaan mahasiswa dan memberikan nilai pada

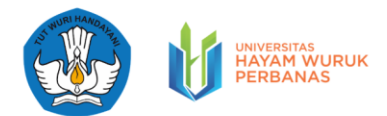

kolom skor yang disediakan lalu menekan tombol **nama kanatana yang disediakan lalu** menyimpan nilai pada setiap jawaban. Apabila dosen sudah mengisi nilai pada hasil pengerjaan soal mahasiswa, maka pengguna (dosen) diminta juga untuk memilih status [selesai koreksi], dan menekan tombol  $B$ 

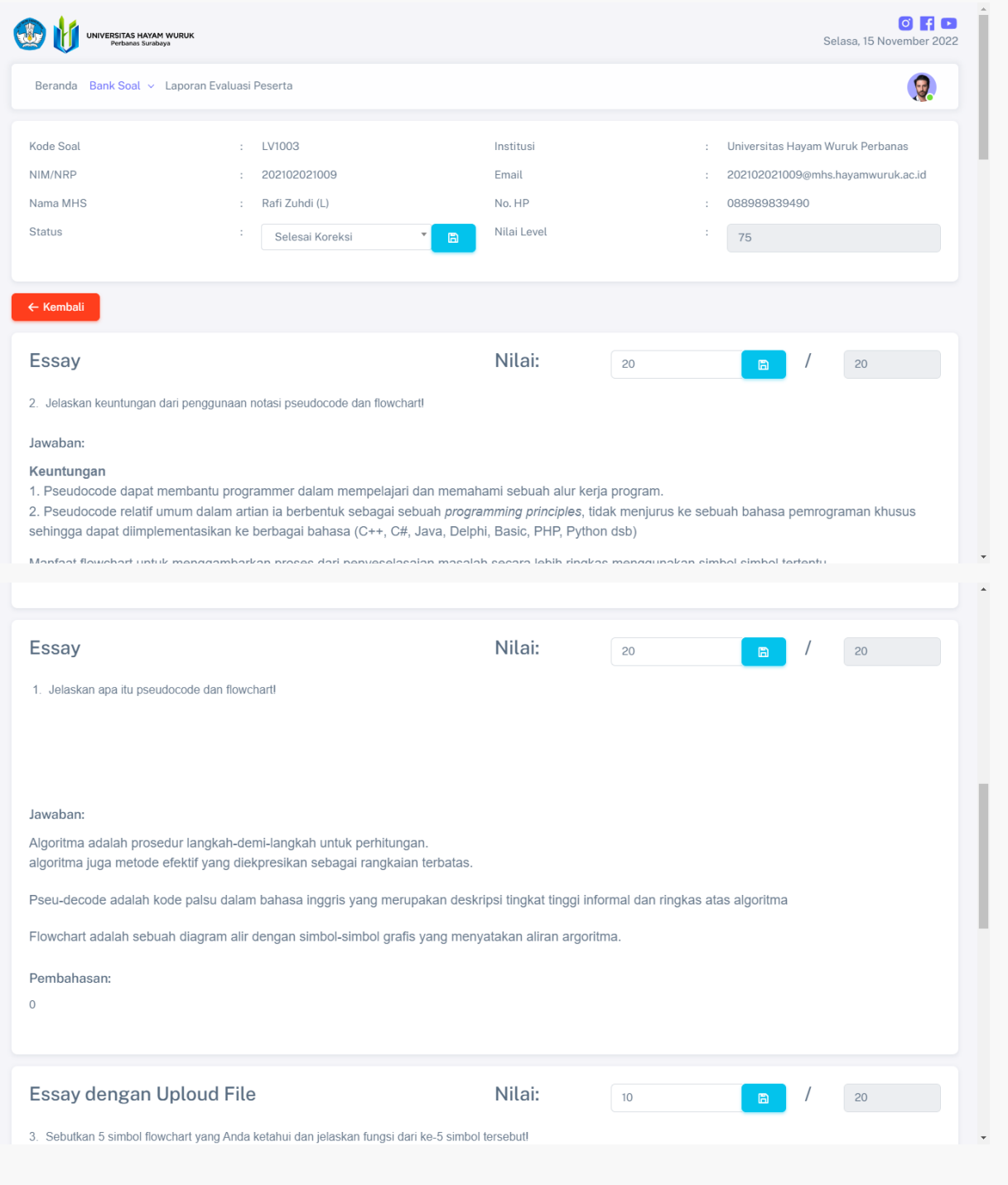

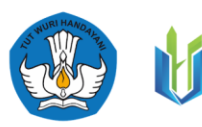

#### <span id="page-36-0"></span>5.3. Laporan Evaluasi Peserta

Pada halaman evaluasi peserta, pengguna (dosen) memungkinkan untuk mengetahui laporan hasil evaluasi pembelajaran yang dilakukan oleh peserta mahasiswa. Hasil laporan evaluasi peserta ini, pengguna (dosen) dapat melihat daftar mahasiswa yang lulus pada masing masing level, melihat pengerjaan mahasiswa yang sudah dan belum dikoreksi, dan mencetak laporan evaluasi untuk semua mahasiswa yang mengikuti evaluasi pembelajaran mata kuliah algoritma dan pemrograman. Berikut pada tabel 5 merupakan penjelasan dari beberapa fitur / tombol pada fungsi laporan evaluasi peserta

Tabel 5 Penjelasan Fitur/Tombol untuk Laporan Evaluasi Peserta

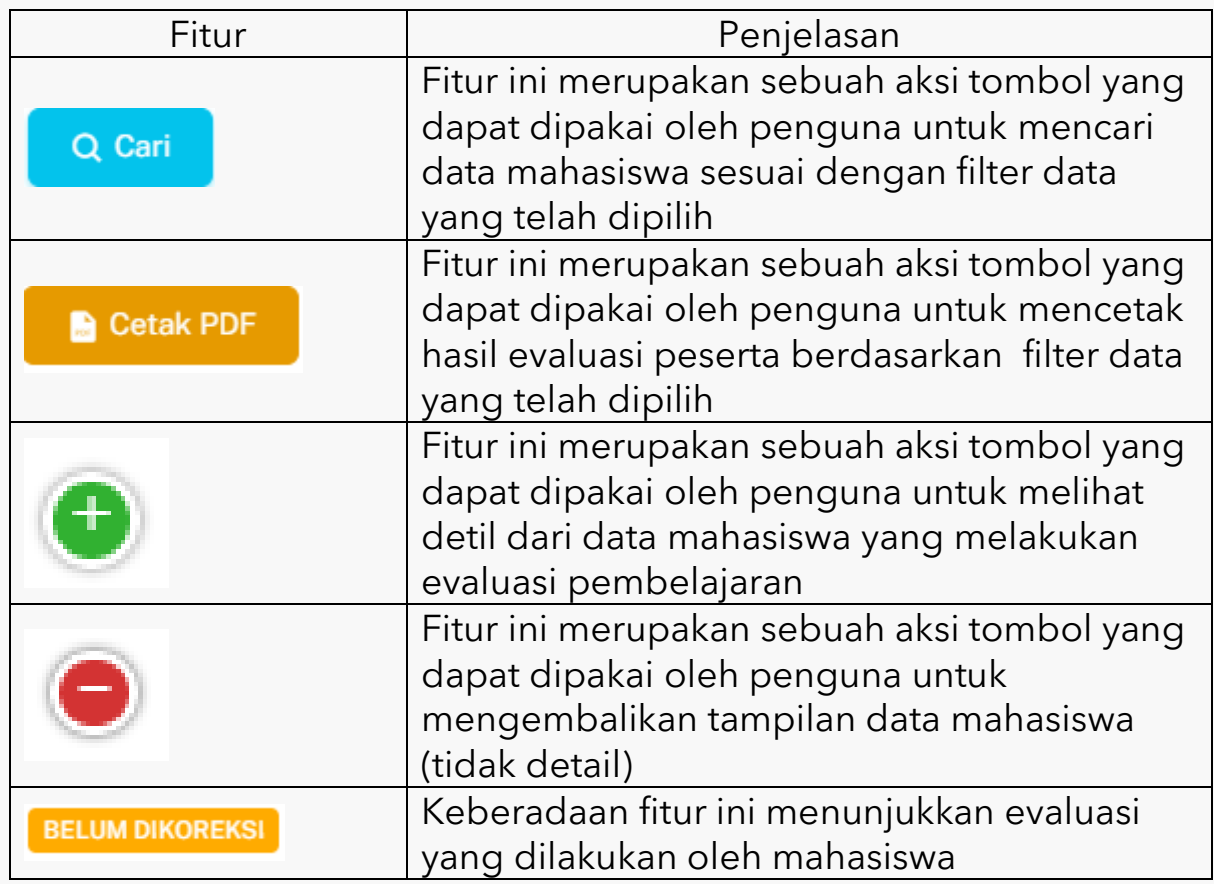

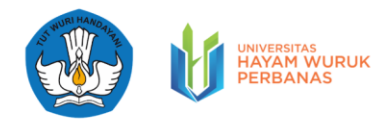

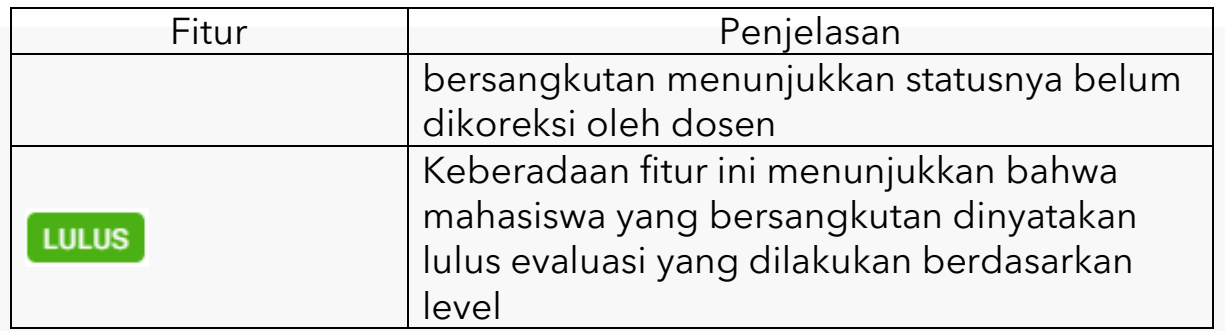

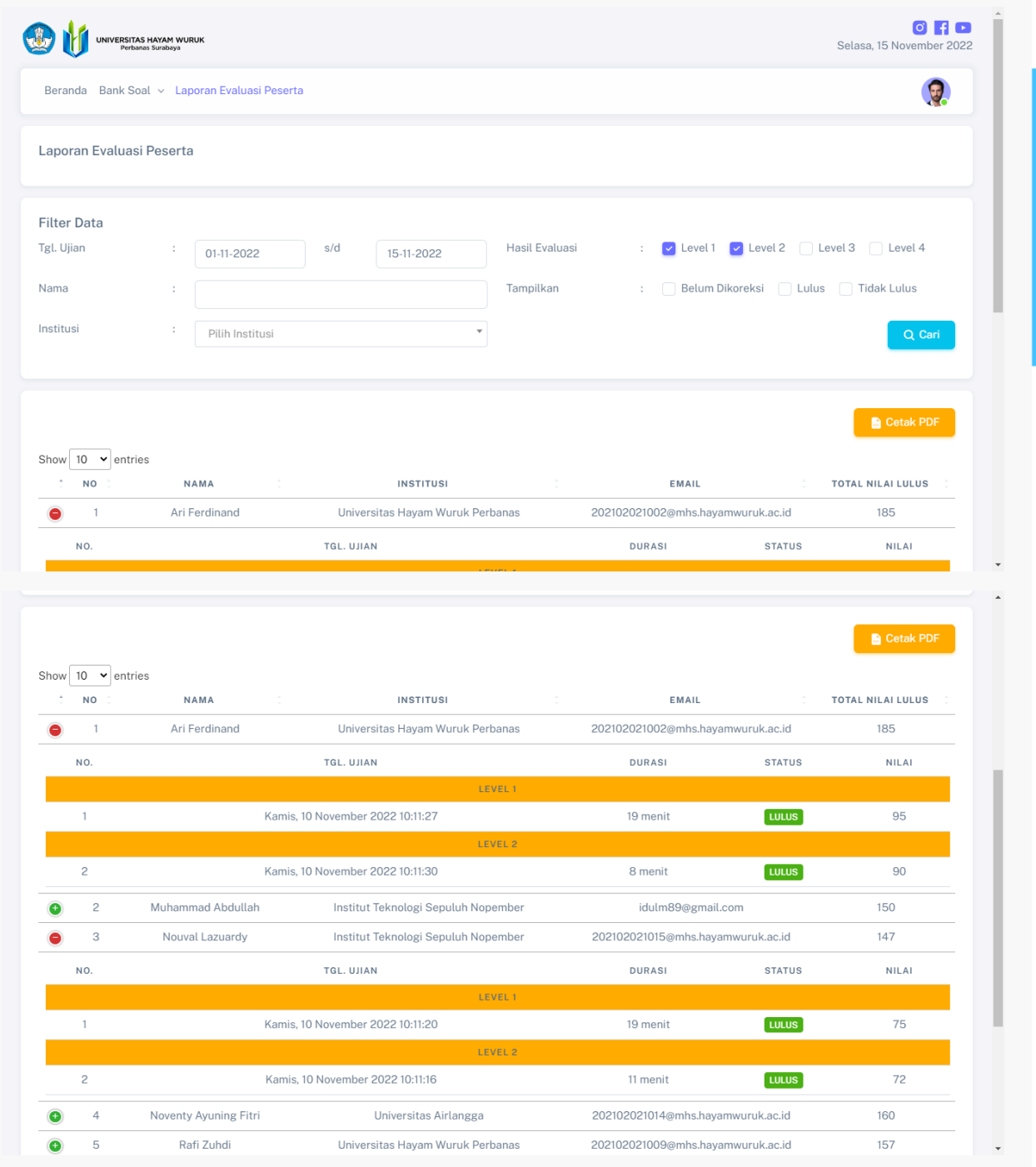

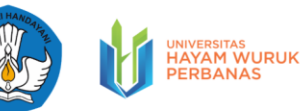

Pada halaman evaluasi peserta, pengguna (dosen) dapat mencetak dalam bentuk dokumen dengan format PDF untuk seluruh data mahasiswa yang sedang mengkiuti evaluasi pembelajaran matakuliah Algoritma dan Pemrograman. Pada laporan evaluasi berisi informasi tentang nama, institusi, email, total nilai lulus, tanggal ujian, durasi, status berisi "Lulus" dan "Tidak Lulus", dan Total nilai lulus. Mahasiswa yang dinyatakan lulus apabila memenuhi skor yang sudah ditentukan dosen pada saat penyusunan soal pada masing masing level.

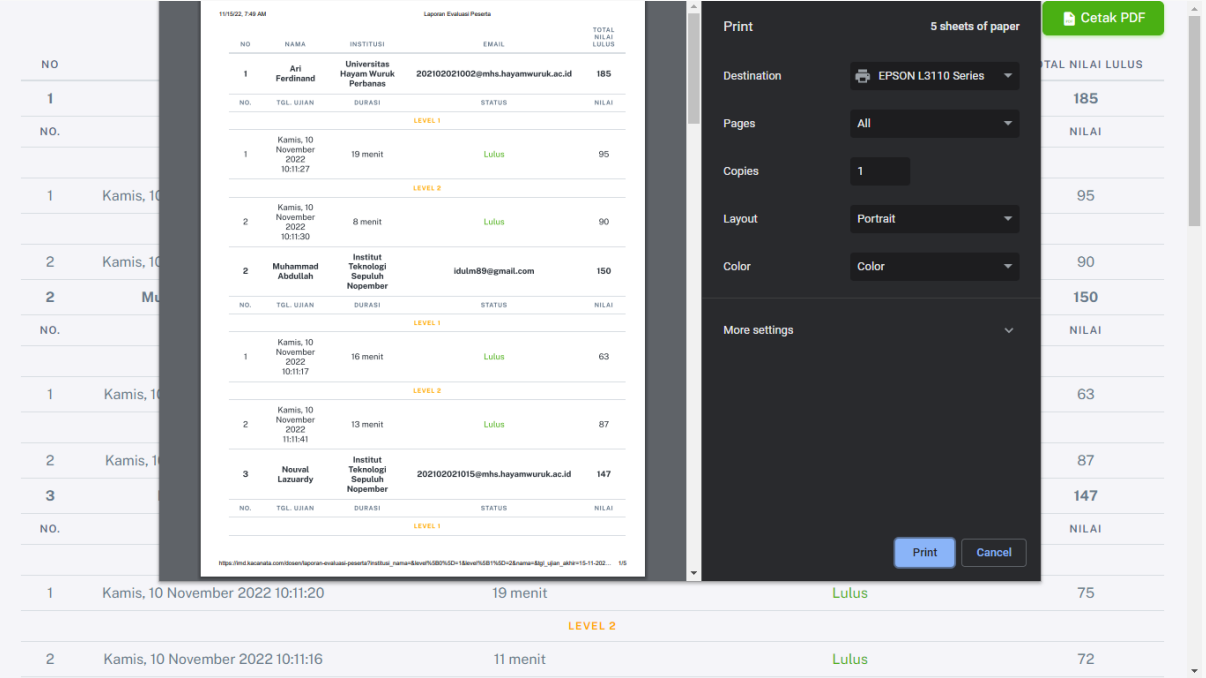

#### <span id="page-38-0"></span>**VI. Fitur untuk Penguna Mahasiswa**

#### <span id="page-38-1"></span>6.1. Beranda Mahasiswa

Pada Halaman Dashboad Mahasiswa, pengguna (mahasiswa) dapat melihat beberapa informasi, diantaranya: hasil evaluasi pembelajaran mata uliah algoritma pemrograman berdasarkan capaian level yang diambil mahasiswa (dalam bentuk nilai skor setiap level), status kelulusan mahasiswa setiap level, rangking yang didapatkan

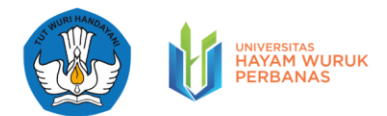

pada evalusai pembelajaran mata kuliah algoritma dan pemrograman, total nilai yang didapatkan dari semua level, dan sertifikat kelulusan yang didapatkan selama evaluasi pembelajaran.

Berikut pada tabel 6 merupakan penjelasan dari beberapa fitur / tombol pada fungsi Beranda Mahasiswa

Tabel 6 Penjelasan Fitur/Tombol untuk Beranda Mahasiswa

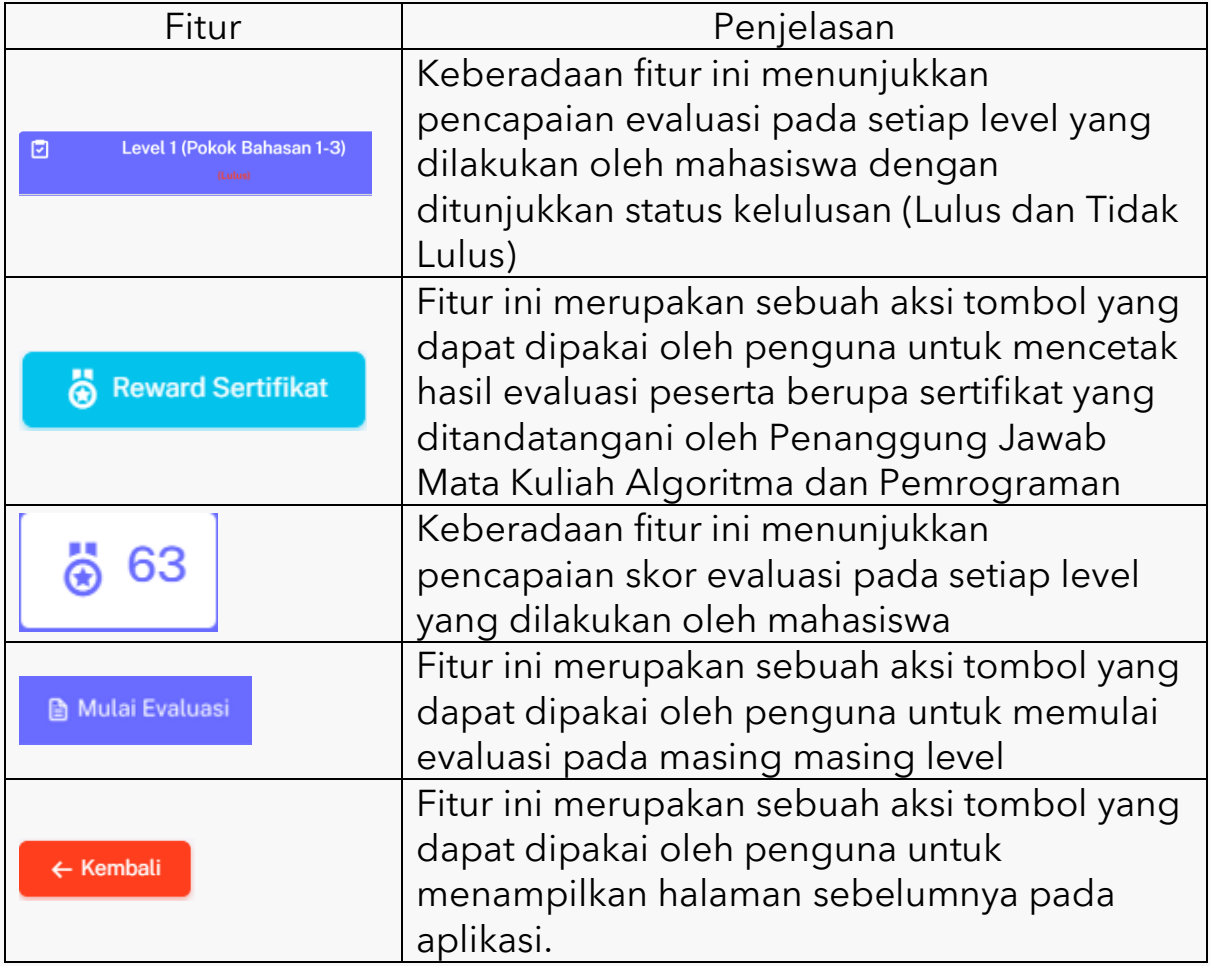

Pada halaman beranda mahasiswa, pengguna (mahasiswa) dapat mengikuti evaluasi pembelajaran dengan menekan tombol

 Selanjutnya sistem akan menampilkan halaman detil level, untuk melihat detil dari penjelasan level, capaian pembelajaran dan pokok bahasan yang dievalusi. Pada halaman detil level, pengguna

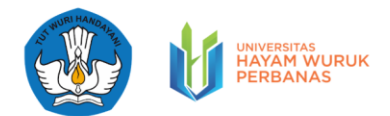

mahasiswa juga diberikan informasi berupa capaian achievement level, status level apakah sudah dikoreksi atau belum, histori pengerjaan mahasiswa pada masing masing level, dan infromasi rangking pada aplikasi

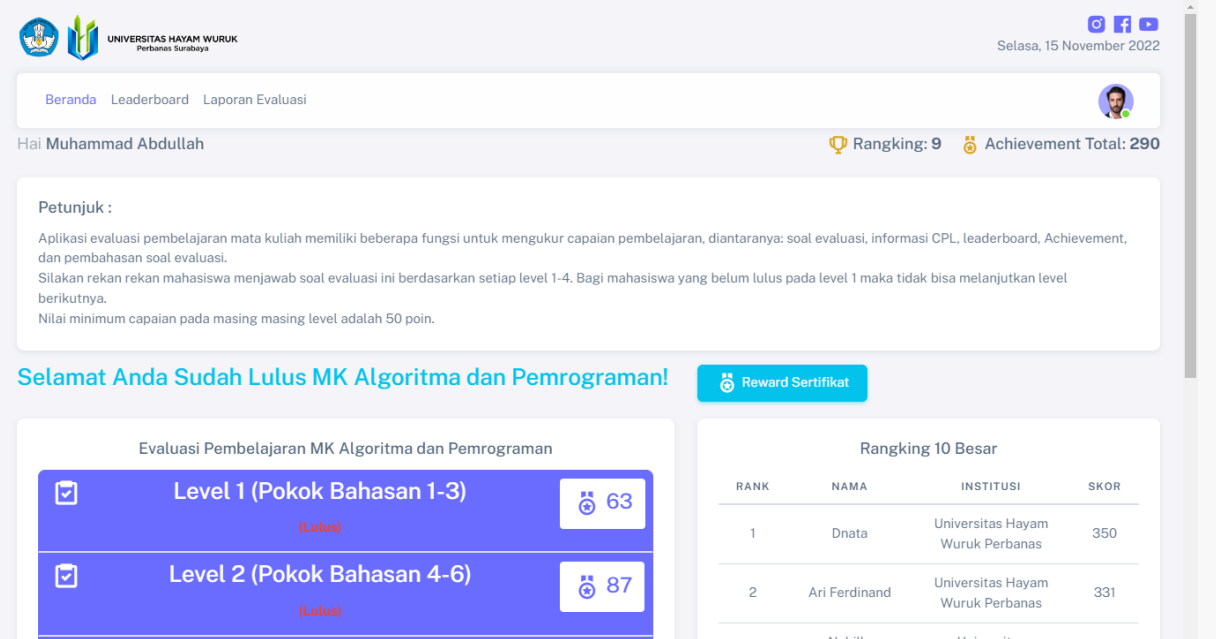

Jika pengguna ingin memulai evaluasi pada setiap level, maka pengguna (mahasiswa) dapat menekan tombol **. D. Mulai Evaluasi** 

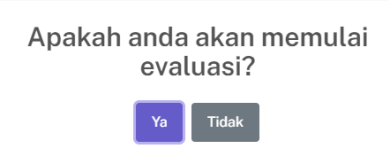

Setelah pengguna (mahasiswa) menekan tombol mulai evaluasi, maka sistem selanjutnya mengarahkan ke halaman daftar soal untuk dikerjakan sesuai dengan level. Dalam halaman ini, mahasiswa dapat langsung mengerjakan soal-soal evaluasi sesuai dengan pokok bahasan di masing masing level. Mahasiswa dapat menjawab soal pertanyaan atau bisa juga dengan mengupload gambar sesuai dengan ketentuan. Mahasiswa yang menjawab dengan benar maka akan

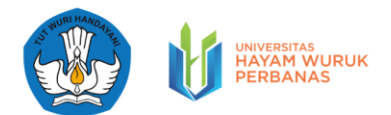

meperoleh point yang dimasukkan oleh dosen. Jumlah rentang nilai yaitu sesuai point yang tertera di soal evaluasi.

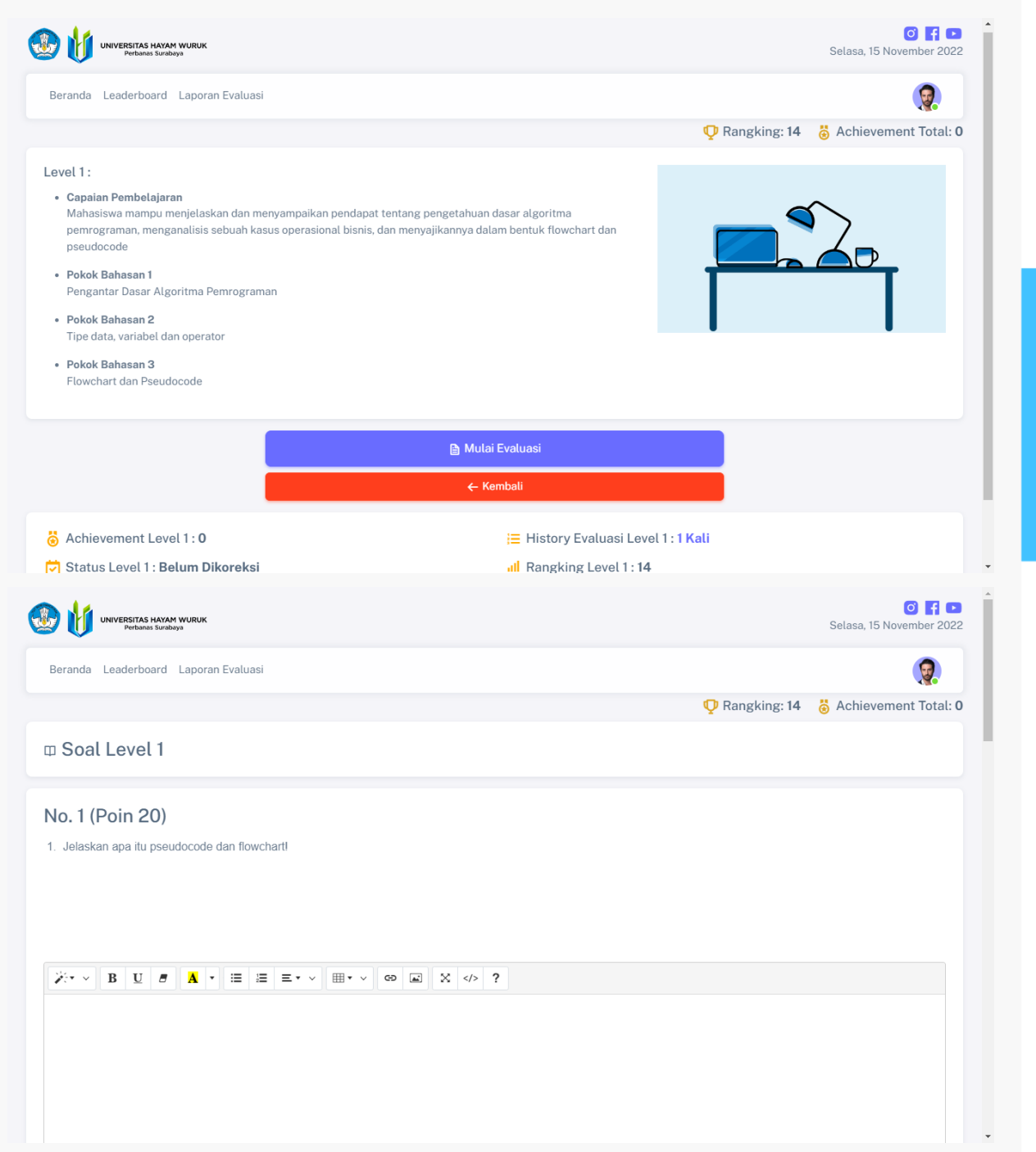

Pada aplikasi evaluasi pembelajaran ini terdiri dari 4 level. Dimana masing-masing level terdiri dari 3 pokok bahasan yang harus dipelajarai oleh mahasiswa. Level ini akan saling keterkaitan, apabila mahasiswa

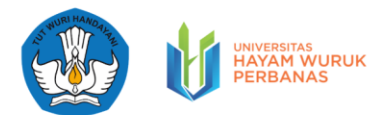

tidak lulus pada evaluasi di level 1, mahasiswa tidak akan bisa lanjut mengerjakan evaluasi di level 2. Bagi mahasiswa yang lulus pada level 1 (awal), maka mahasiswa bisa melanjutkan level berikutnya. Nilai minimum capaian pada masing masing level sudah ditentukan oleh dosen.

#### Selamat Anda Sudah Lulus MK Algoritma dan Pemrograman! Reward Sertifikat

Pada halaman beranda mahasiswa, pengguna (mahasiswa) dapat mengunduh dan mencetak sertifikat pada aplikasi evaluasi pembelajaran. Sertifikat ini merupakan sebuah penghargaan yang diberikan kepada mahasiswa yang berhasil lulus pada level 1 sampai dengan level 4. Apabila salah satu level tidak lulus, maka sertifikat tidak dapat diunduh dan dicetak. Untuk mengunduh dan mencetak pengguna (mahasiswa) dapat menekan tombol Reward Sertifikat

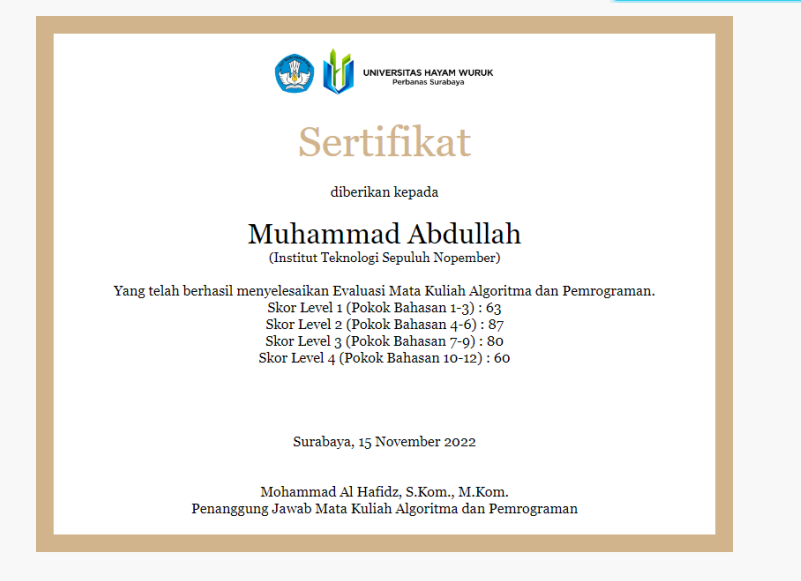

#### <span id="page-42-0"></span>6.2. Leaderboard

Pada Halaman *Leaderboard* Mahasiswa, pengguna (mahasiswa) dapat melihat beberapa informasi berupa tampilan rangking dari keseluruhan peserta mahasiswa yang mengikuti evaluasi pembelajaran.

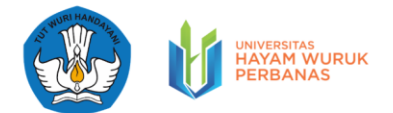

Keseluruhan tampilan dari *leaderboard* ini terdiri dari informasi rangking, nama, institusi asal, durasi pengerjaan soal dan skor yang didapatkan selama pencapaian level.

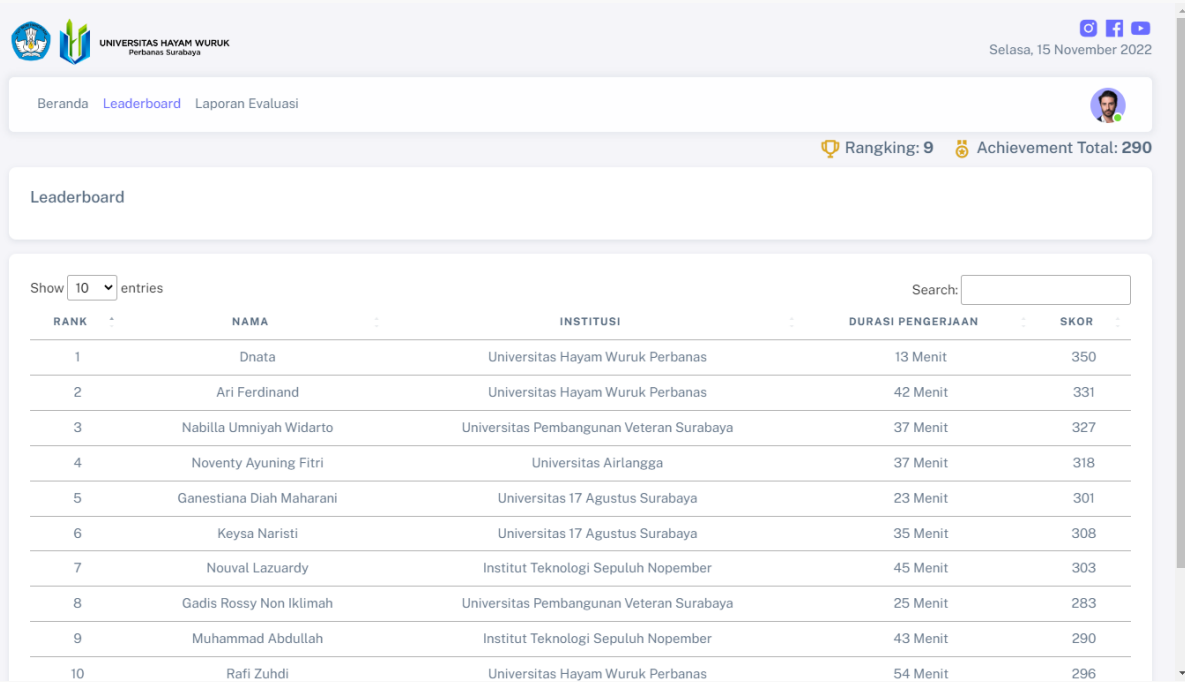

#### <span id="page-43-0"></span>6.3. Laporan Evaluasi Mahasiswa

Pada halaman evaluasi peserta, pengguna (mahasiswa) dapat mencetak dalam bentuk dokumen dengan format PDF untuk seluruh data level yang telah diikuti evaluasi pembelajaran matakuliah Algoritma dan Pemrograman. Pada laporan evaluasi ini berisi tentang hasil yang diperoleh mahasiswa pada masing-masing level. Terdapat CPL yang dicapai mahasiswa di masing-masing levelnya, waktu dan tanggal pengerjaan soal evaluasi, durasi pengerjaan, nilai yang diperoleh di masing-masing level dan status mahasiswa. Untuk status ditampilkan hasil "Lulus" dan "Tidak Lulus". Mahasiswa yang dinyatakan lulus apabila memenuhi skor yang sudah ditentukan dosen pada saat penyusunan soal pada masing masing level.

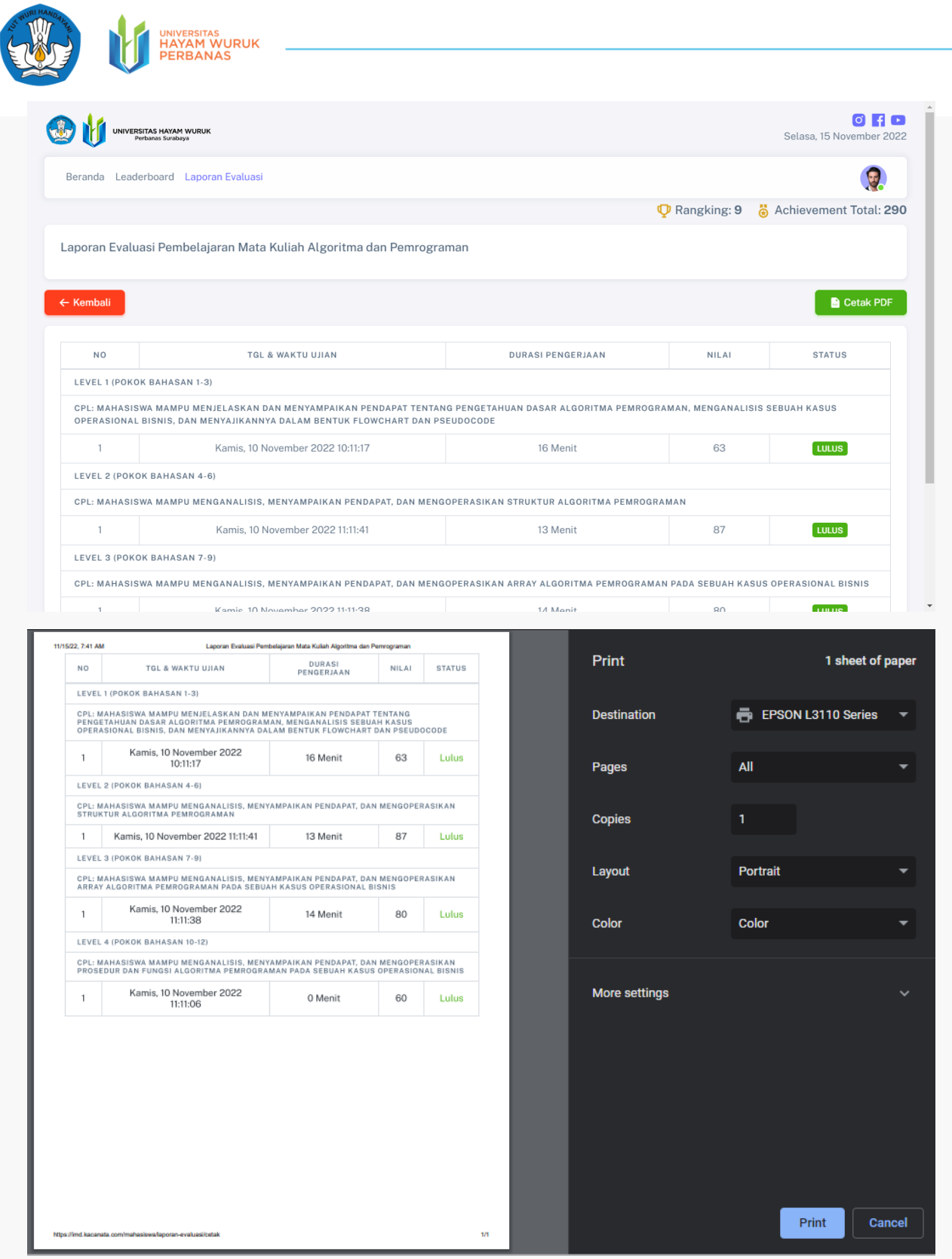

Pada halaman akses untuk pengguna mahasiswa, terdapat fitur berupa achievement. Fitur ini merupakan akumulasi dari point (skor) yang telah diperoleh oleh mahasiswa dari masing-masing level mulai

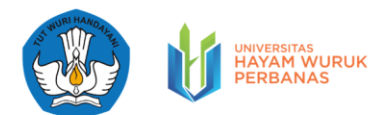

dari level 1 sampai dengan level 4. Total *achievement* ini berfungsi untuk mengetahui capaian mahasiswaa dalam mengikuti evaluasi pembelajaran mata kuliah Algoritma dan Pemrograman. Nilai total achievement juga berpengaruh terhadap rangking dari mahasiswa. Semakin tinggi nilai achievement, maka semakin tinggi pula rangking yang diperoleh mahasiswa. Sebaliknya semakin rendah nilai total achievement mahasiswa, maka semakin rendah pula rangking yang didapatkan.

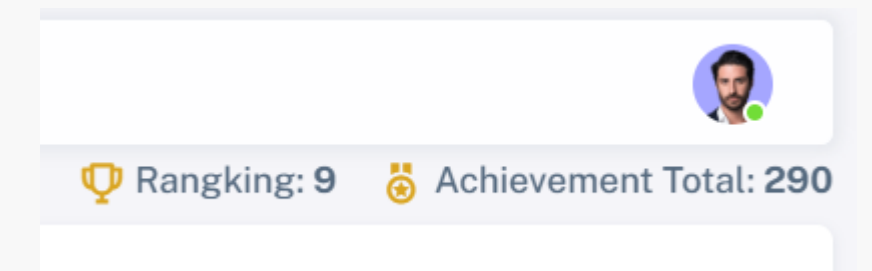

# <span id="page-46-0"></span>PENUTUP

Aplikasi Evaluasi Pembelajaran Algoritma & Pemrograman

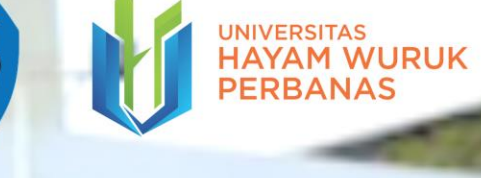

### **Prodi S1 Sistem Informasi**

**Universitas Hayam Wuruk Perbanas**

**www.perbanas.ac.id**